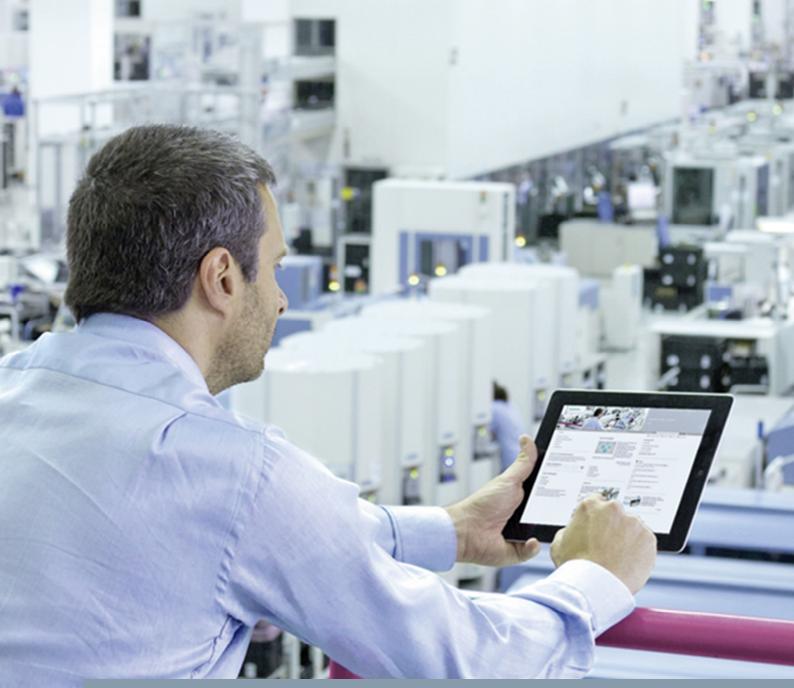

FAQ • 07/2015

# Connecting a PC Station to an S7-1200 using OPC

TIA Portal

https://support.industry.siemens.com/cs/ww/en/view/39960679

This entry is from the Siemens Industry Online Support. The general terms of use (<u>http://www.siemens.com/terms\_of\_use</u>) apply.

Security information Siemens provides products and solutions with industrial security functions that support the secure operation of plants, solutions, machines, equipment and/or networks. They are important components in a holistic industrial security concept. With this in mind, Siemens' products and solutions undergo continuous development. Siemens recommends strongly that you regularly check for product updates.

For the secure operation of Siemens products and solutions, it is necessary to take suitable preventive action (e.g. cell protection concept) and integrate each component into a holistic, state-of-the-art industrial security concept. Third-party products that may be in use should also be considered. For more information about industrial security, visit <u>http://www.siemens.com/industrialsecurity</u>.

To stay informed about product updates as they occur, sign up for a productspecific newsletter. For more information, visit <u>http://support.automation.siemens.com</u>.

# Contents

| 1 | Introduc                                                                   | tion                                                                                                    | 4                                                                    |
|---|----------------------------------------------------------------------------|----------------------------------------------------------------------------------------------------|----------------------------------------------------------------------|
| 2 | Procedu                                                                    | re for S7-1200 up to firmware V3                                                                                                    | 5                                                                    |
|   | 2.1                                                                        | Configuration of the S7-1200                                                                                                    | 7                                                                    |
|   | 2.1.1                                                                      | Configuring the Hardware                                                                                                    | 7                                                                    |
|   | 2.1.2                                                                      | Creating a User Program                                                                                                    | . 10                                                                 |
|   | 2.2                                                                        | Configuring the PC Station                                                                                                    | . 13                                                                 |
|   | 2.3                                                                        | Configuring the S7 Connection                                                                                                    | . 20                                                                 |
|   | 2.3.1                                                                      | Adding the S7 Connection                                                                                                    | . 20                                                                 |
|   | 2.3.2                                                                      | Displaying and Changing Properties of the S7 Connection in the                                                                                                    |                                                                      |
|   |                                                                            | Inspector Window                                                                                                    | . 21                                                                 |
|   | 2.4                                                                        | Compiling and Downloading the Configuration and User                                                                                                    | ~~                                                                   |
|   | ~ <b>-</b>                                                                 | Program of the S7-1200                                                                                                    |                                                                      |
|   | 2.5                                                                        | Compiling and Downloading the PC Station Configuration                                                                                                    |                                                                      |
|   | 2.6                                                                        | OPC Scout V10                                                                                                    | . 31                                                                 |
| - | - ·                                                                        |                                                                                                    | 0E                                                                   |
| 3 | Procedu                                                                    | re for S7-1200 V4 and Higher                                                                                                    | . 35                                                                 |
| 3 | 3.1                                                                        | _                                                                                                    |                                                                      |
| 3 |                                                                            | Configuration of the S7-1200<br>Configure the Hardware                                                                                                    | . 37                                                                 |
| 3 | 3.1                                                                        | Configuration of the S7-1200                                                                                                    | . 37<br>. 37                                                         |
| 3 | 3.1<br>3.1.1                                                               | Configuration of the S7-1200<br>Configure the Hardware                                                                                                    | . 37<br>. 37<br>. 42                                                 |
| 3 | 3.1<br>3.1.1<br>3.1.2                                                      | Configuration of the S7-1200<br>Configure the Hardware<br>Create a User Program                                                                                                    | . 37<br>. 37<br>. 42<br>. 46                                         |
| 3 | 3.1<br>3.1.1<br>3.1.2<br>3.2                                               | Configuration of the S7-1200<br>Configure the Hardware<br>Create a User Program<br>Configuration of the PC Station                                                                                                    | . 37<br>. 37<br>. 42<br>. 46<br>. 55                                 |
| 3 | 3.1<br>3.1.1<br>3.1.2<br>3.2<br>3.3                                        | Configuration of the S7-1200<br>Configure the Hardware<br>Create a User Program<br>Configuration of the PC Station<br>Configure the S7 Connection                                                                                                    | . 37<br>. 37<br>. 42<br>. 46<br>. 55                                 |
| 3 | 3.1<br>3.1.1<br>3.1.2<br>3.2<br>3.3<br>3.3.1                               | Configuration of the S7-1200<br>Configure the Hardware<br>Create a User Program<br>Configuration of the PC Station<br>Configure the S7 Connection<br>Add the S7 Connection<br>Display and Change Properties of the S7 Connection in the<br>Inspector Window                                                                                                    | . 37<br>. 37<br>. 42<br>. 46<br>. 55<br>. 55                         |
| 3 | 3.1<br>3.1.1<br>3.1.2<br>3.2<br>3.3<br>3.3.1                               | Configuration of the S7-1200<br>Configure the Hardware<br>Create a User Program<br>Configuration of the PC Station<br>Configure the S7 Connection<br>Add the S7 Connection<br>Display and Change Properties of the S7 Connection in the                                                                                                    | . 37<br>. 37<br>. 42<br>. 46<br>. 55<br>. 55                         |
| 3 | 3.1<br>3.1.1<br>3.1.2<br>3.2<br>3.3<br>3.3.1<br>3.3.2<br>3.4               | Configuration of the S7-1200<br>Configure the Hardware<br>Create a User Program<br>Configuration of the PC Station<br>Configure the S7 Connection<br>Add the S7 Connection<br>Display and Change Properties of the S7 Connection in the<br>Inspector Window<br>Compile and Download the Configuration and User Program of<br>the S7-1200                                                                       | . 37<br>. 42<br>. 46<br>. 55<br>. 55<br>. 56<br>. 59                 |
| 3 | 3.1<br>3.1.1<br>3.1.2<br>3.2<br>3.3<br>3.3.1<br>3.3.2<br>3.4<br>3.5        | Configuration of the S7-1200<br>Configure the Hardware<br>Create a User Program<br>Configuration of the PC Station<br>Configure the S7 Connection<br>Add the S7 Connection<br>Display and Change Properties of the S7 Connection in the<br>Inspector Window<br>Compile and Download the Configuration and User Program of<br>the S7-1200<br>Compile and Download the PC Station Configuration                  | . 37<br>. 42<br>. 46<br>. 55<br>. 55<br>. 56<br>. 59<br>. 63         |
| 3 | 3.1<br>3.1.1<br>3.1.2<br>3.2<br>3.3<br>3.3.1<br>3.3.2<br>3.4<br>3.5<br>3.6 | Configuration of the S7-1200<br>Configure the Hardware<br>Create a User Program<br>Configuration of the PC Station<br>Configure the S7 Connection<br>Add the S7 Connection<br>Display and Change Properties of the S7 Connection in the<br>Inspector Window<br>Compile and Download the Configuration and User Program of<br>the S7-1200<br>Compile and Download the PC Station Configuration<br>OPC Scout V10 | . 37<br>. 42<br>. 46<br>. 55<br>. 55<br>. 56<br>. 59<br>. 63<br>. 68 |
| 3 | 3.1<br>3.1.1<br>3.1.2<br>3.2<br>3.3<br>3.3.1<br>3.3.2<br>3.4<br>3.5        | Configuration of the S7-1200<br>Configure the Hardware<br>Create a User Program<br>Configuration of the PC Station<br>Configure the S7 Connection<br>Add the S7 Connection<br>Display and Change Properties of the S7 Connection in the<br>Inspector Window<br>Compile and Download the Configuration and User Program of<br>the S7-1200<br>Compile and Download the PC Station Configuration                  | . 37<br>. 42<br>. 46<br>. 55<br>. 55<br>. 56<br>. 59<br>. 63<br>. 68 |

# 1 Introduction

This entry shows you how to configure an S7-1200, a PC station and an S7 connection in the TIA Portal so that you can exchange data between the stations over Industrial Ethernet.

**Note** In the TIA Portal you need STEP 7 Professional, because with STEP 7 Basic you cannot configure a PC station, but only the SIMATIC S7-1200.

# 2 Procedure for S7-1200 up to firmware V3

This chapter shows:

- How you configure an SIMATIC S7-1200 and a PC station in TIA Portal
- How you project an S7 connection for data exchange between SIMATIC S7-1200 and PC station

#### **Creating a Project**

- In Windows, select the command "Start > All Programs > Siemens Automation > TIA Portal V12" to start the TIA Portal.
- In the Portal view, select the "Create new project" action.
- Enter the project name in the appropriate field.

Figure 2-1

| MA Si | emens                   |          |                                        |                     |                  |
|-------|-------------------------|----------|----------------------------------------|---------------------|------------------|
| s     | tart                    |          |                                        | Create new project  |                  |
|       |                         | <u>ر</u> | Open existing project                  |                     | S7 communication |
|       |                         |          | Create new project     Migrate project | Author:<br>Comment: | User             |
|       |                         |          | Close project                          |                     |                  |
|       |                         | 1        |                                        |                     |                  |
|       |                         |          |                                        |                     |                  |
|       | Online &<br>Diagnostics | ~~       | Welcome Tour     First steps           |                     |                  |

Click the "Create" button to create a new project. Figure 2-2

| Create new pr | oject         |                  |   |                                |
|---------------|---------------|------------------|---|--------------------------------|
|               | Project name: | S7 communication |   |                                |
|               | Path:         | D:\Projects      | - |                                |
|               | Author:       | User             |   |                                |
|               | Comment:      |                  |   | <ul> <li></li> <li></li> </ul> |
|               |               |                  |   | Create                         |

## Switch to Project View

| Figure 2-3                                                                                                    |                                                                                                    |                                                                                                    |                                                                                                    |
|----------------------------------------------------------------------------------------------------|----------------------------------------------------------------------------------------------------|----------------------------------------------------------------------------------------------------|----------------------------------------------------------------------------------------------------|
| Mag Siemens - S7 communication                                                                                                    |                                                                                                    |                                                                                                    |                                                                                                    |
|                                                                                                    |                                                                                                    |                                                                                                    |                                                                                                    |
| Start                                                                                                    |                                                                                                    | First steps                                                                                            |                                                                                                    |
| Devices &<br>networksImage: Constraint of the second second | <ul> <li>Open existing project</li> <li>Create new project</li> <li>Migrate project</li> <li>Close project</li> <li>Close project</li> <li>Welcome Tour</li> <li>First steps</li> </ul> | Project: "\$7 communication" was opened such<br>Start  Devices &  PLC programming  Motion & technology | cessfully. Please select the next step:<br>Configure a device<br>Write PLC program<br>Configure<br>technology objects |
|                                                                                                    | <ul> <li>Installed software</li> <li>Help</li> </ul>                                                                                                    | →     Visualization       →     Drive parameterization                                                 | Configure an HMI screen<br>Parameterize drive                                                                         |
|                                                                                                    | S User interface language                                                                                                    | Project view                                                                                           | Open the project view                                                                                                 |
| Project view                                                                                                    | Opened project: D:\Projects\S7 com                                                                                                    | munications/ communication                                                                             |                                                                                                    |

Use the "Project View" link to switch to the Project View.

## 2.1 Configuration of the S7-1200

You configure your S7-1200 station in the TIA Portal. Then you create the user program and define which data is to be monitored over the S7 connection of the OPC server.

#### 2.1.1 Configuring the Hardware

#### Add an S7-1200 Station

In the project tree, double-click the "Add new device" item. The "Add new device" dialog opens.

Figure 2-4

| 恐     | Siemens - S7 communication                            |    |
|-------|-------------------------------------------------------|----|
| Pr    | oject Edit View Insert Online Options Tools Window He | lp |
| 2     | 🎙 🎦 🖬 Save project 🚇 🐰 🤨 🏛 🏹 🐴 🔛                      | 1  |
|       | Project tree                                          | 1  |
|       | Devices                                               |    |
|       | B O O E                                               | ł  |
|       |                                                       |    |
|       | ▼ 🔄 S7 communication                                  |    |
| Start | Add new device                                        |    |
| St    | 🚠 Devices & networks                                  |    |

Click the "Controllers" button in the working area. Go to "Controllers > SIMATIC S7-1200 > CPU" and select the required controller. Click the "OK" button to add the selected S7-1200 CPU to your project.

| F | igure | 2-5 |
|---|-------|-----|
|   |       |     |

| Add new device   |                                                                                                    |                                                                                                    | ×                                                                                                    |
|------------------|----------------------------------------------------------------------------------------------------|----------------------------------------------------------------------------------------------------|----------------------------------------------------------------------------------------------------|
| Device name:     |                                                                                                    |                                                                                                    |                                                                                                    |
| PLC 2            |                                                                                                    | 1                                                                                                    |                                                                                                    |
| FLC_5            |                                                                                                    |                                                                                                    |                                                                                                    |
| PLC_3            | <ul> <li>Controllers</li> <li>SIMATIC S7-1200</li> <li>CPU</li> <li>CPU 1211C AC/DC/Rly</li> <li>CPU 1211C DC/DC/DC</li> <li>CPU 1211C DC/DC/Rly</li> <li>CPU 1212C AC/DC/Rly</li> <li>CPU 1212C DC/DC/DC</li> <li>6ES7 212-1AE31-0X80</li> <li>CPU 1214C AC/DC/Rly</li> <li>CPU 1214C AC/DC/Rly</li> <li>CPU 1214C AC/DC/Rly</li> <li>CPU 1214C DC/DC/Rly</li> <li>CPU 1214C DC/DC/Rly</li> <li>CPU 1214C DC/DC/Rly</li> <li>CPU 1214C DC/DC/Rly</li> <li>CPU 1214C DC/DC/Rly</li> <li>CPU 1215C AC/DC/Rly</li> <li>CPU 1215C DC/DC/Rly</li> <li>CPU 1215C DC/DC/Rly</li> <li>CPU 1215C DC/DC/Rly</li> <li>CPU 1215C DC/DC/Rly</li> <li>SIMATIC S7-1500</li> <li>SIMATIC S7-300</li> <li>SIMATIC S7-400</li> <li>SIMATIC ET 200 CPU</li> </ul> | DI8 x 24VDC<br>on board; 4 ł<br>with digital s<br>board; signa<br>3 communicat<br>communicat<br>expansion; 0 | CPU 1212C DC/DC/DC<br>6ES7 212-1AE31-0XB0<br>V3.0<br>V3.0 |
|                  |                                                                                                    |                                                                                                    |                                                                                                    |
| Open device view |                                                                                                    |                                                                                                    | OK Cancel                                                                                                    |

#### Define IP address and assign subnet

In the project tree, double-click the "Devices & networks" item. The devices and networks editor opens.

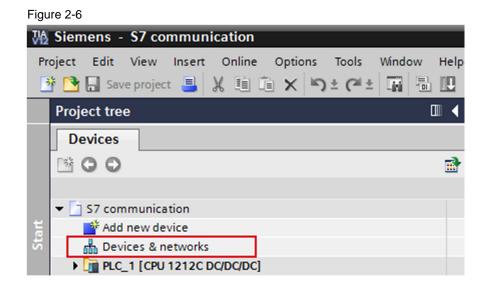

In the Network View or Device View of the devices and networks editor you click the PROFINET interface of the S7-1200 CPU.

In the inspector window you switch to the "Properties" tab. Select the "Ethernet addresses" item in the area navigation.

In this example you enter the IP address 172.16.43.1 and the subnet mask 255.255.0.0 for the PROFINET interface of the S7-1200 CPU.

Then assign a subnet to the PROFINET interface. Click the "Add new subnet" button to insert a new subnet.

| Fig | ure | 2-7 |
|-----|-----|-----|
| FIG | ure | 2-1 |

| PLC 1<br>CPU 1212C                                                                               |                                               |                                                                                                    |      |
|--------------------------------------------------------------------------------------------------|-----------------------------------------------|----------------------------------------------------------------------------------------------------|------|
|                                                                                                  |                                               |                                                                                                    |      |
| PROFINET interface_1 [X1 : PN                                                                    | (LAN)]                                        | Server Server                                                                                                    | ties |
| General IO tags Sys                                                                              | stem constants Texts                          |                                                                                                    |      |
| General<br>Ethernet addresses<br>Advanced options<br>Time synchronization<br>Hardware identifier | Ethernet addresses<br>Interface networked wit |                                                                                                    |      |
|                                                                                                  | IP protocol                                   | <ul> <li>Set IP address in the project         IP address: 172.16.43.1         Subnet mask: 255.255.0.0         Use router         Router address: 0.0.0.0         IP address is set directly at the device     </li> </ul> |      |

The connection between the subnet, PN/IE\_1, for example, and the S7-1200 is now displayed in the "Network View" of the devices and networks editor.

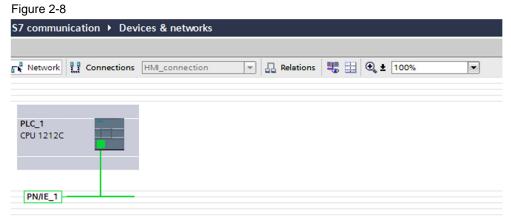

#### 2.1.2 Creating a User Program

#### Add a data block

In the project tree, navigate to the device folder of the S7-1200 CPU, "PLC\_1 [CPU 1212C ...]", for example. The device folder contains structured objects and actions that belong to the device.

In the device folder you navigate to the "Program blocks" subfolder and doubleclick the "Add new block" action. The "Add new block" dialog opens. Figure 2-9

| rigu               | lie 2-9                    |         |
|--------------------|----------------------------|---------|
|                    | Project tree               |         |
|                    | Devices                    |         |
|                    |                            | <b></b> |
| Devices & networks |                            |         |
| R.                 | 👻 🛅 S7 communication       |         |
| Ĕ                  | 💕 Add new device           |         |
| 8                  | Devices & networks         |         |
| <u> </u>           | PLC_1 [CPU 1212C DC/DC/DC] |         |
| ev l               | Device configuration       |         |
|                    | 🗓 Online & diagnostics     |         |
|                    | 🕶 🕁 Program blocks         |         |
|                    | Add new block              |         |
|                    | = Main [OB1]               |         |

Click the "DB Data block" button. Enter the name of the data block and enable the "Manual" option to assign the number of the data block manually. If you enable the "Automatic" option, the number of the data block is assigned automatically.

Apply the settings with "OK".

The data block DB1 "Data block 1" is used in this example.

| Add new block         |                                          |               |                                  | ×      |
|-----------------------|------------------------------------------|---------------|----------------------------------|--------|
| Name:                 |                                          |               |                                  |        |
| Data_block_1          |                                          |               | ]                                |        |
|                       |                                          |               | -                                |        |
|                       | Type:                                    | 🧧 Global DB 💌 | ]                                |        |
| OB                    | Language:                                | DB            |                                  |        |
| Organization<br>block | Number:                                  | 1             | ]                                |        |
|                       |                                          | 🔿 manual      |                                  |        |
|                       |                                          | 💿 automatic   |                                  |        |
| FB                    | Description:                             |               |                                  |        |
| Function block        |                                          |               | program which contain user data. |        |
|                       | Select one of the<br>- A global data blo | ock           |                                  |        |
|                       | - An instance data                       | a block       |                                  |        |
| FC                    |                                          |               |                                  |        |
| Function              |                                          |               |                                  |        |
|                       |                                          |               |                                  |        |
|                       |                                          |               |                                  |        |
| Data block            |                                          |               |                                  |        |
|                       | more                                     |               |                                  |        |
| > Additional inform   | nation                                   |               |                                  |        |
| 🛃 Add new and open    |                                          |               | ОК                               | Cancel |

In the Properties of the data block you go to "Attributes" and disable the "Optimized block access" option.

Data blocks with standard access have a fixed structure. The data elements in the declaration include both symbolic names and a fixed address in the block. The address is displayed in the "Offset" column. You can address the tags in this block both symbolically and absolutely.

| ata_block_1 [DB1]<br>General                                                     |                                                                                                    |
|----------------------------------------------------------------------------------|----------------------------------------------------------------------------------------------------|
| General<br>Information<br>Time stamps<br>Compilation<br>Protection<br>Attributes | Attributes<br>Only store in load memory<br>Data block write-protected in the device<br>Optimized block access |
|                                                                                  | OK Cancel                                                                                                    |

- . -

#### Define static tag in the data block

Define the static tag "static\_01" of the "Bool" data type in the DB1 "Data block 1". Click the "Compile" button.

| Project tree                         | □ ◀      | <b>S</b> 7 | cor | nm  | unication 🕨 PL     | C 1 [CPU 1 | 212C D | DCDC/DC1    |
|--------------------------------------|----------|------------|-----|-----|--------------------|------------|--------|-------------|
| Devices                              |          |            |     |     |                    |            |        |             |
| B 0 0                                | <b>1</b> | lill.      | ÿ ≣ | ž   | 🎭 🛃 🗮 🛤            | R- B- 🗄    |        | <b>10</b> ⊳ |
|                                      |          |            | Da  | ta_ | block_1            |            |        |             |
| <ul> <li>S7 communication</li> </ul> |          |            |     | Nar | ne                 | Data type  | Offset | Start value |
| 💕 Add new device                     |          | 1          |     | •   | Static             |            |        |             |
| 🛗 Devices & networks                 |          | 2          |     | •   | static_01          | Bool       | 0.0    | false       |
| PLC_1 [CPU 1212C DC/DC/DC]           |          | 3          |     | •   | <add new=""></add> |            |        |             |
| Device configuration                 |          |            |     |     |                    |            |        |             |
| 🛂 Online & diagnostics               |          |            |     |     |                    |            |        |             |
| 🕶 🔂 Program blocks                   |          |            |     |     |                    |            |        |             |
| 📑 Add new block                      |          |            |     |     |                    |            |        |             |
| Hain [OB1]                           |          |            |     |     |                    |            |        |             |
| Data_block_1 [DB1]                   |          |            |     |     |                    |            |        |             |

#### Create Main [OB1]

In the "Program blocks" folder, you double-click the "Main [OB1]" block to open the corresponding dialog window.

| Project tree               |          |
|----------------------------|----------|
| Devices                    |          |
|                            | <b>B</b> |
|                            |          |
| 🕶 🛅 S7 communication       |          |
| 💕 Add new device           |          |
| Devices & networks         |          |
| PLC_1 [CPU 1212C DC/DC/DC] |          |
| Device configuration       |          |
| 😵 Online & diagnostics     |          |
| 🕶 🔂 Program blocks         |          |
| 🌁 Add new block            |          |
| 📲 Main (OB1)               |          |
| Data_block_1 [DB1]         |          |

Create the program as shown in <u>Figure 2-14</u>. The bit links are in the "Instructions" task card under "Basic instructions > Bit links".

Use drag-and-drop to add the normally open contact, the flip-flop and the Assignment to Network 1 of the "Main [OB1]" block.

Assign the tags below to the flip-flop, to the normally open contact at inputs S and R of the flip-flop and to the assignment at output Q of the flip-flop.

| Table | 2-1 |
|-------|-----|

| Variable   | Description                       |
|------------|-----------------------------------|
| M1.0       | SR flip-flop input S: NO contact  |
| M1.1       | SR flip-flop input R: NO contact  |
| DB1.DBX0.0 | SR variable                       |
| M2.0       | SR flip-flop output Q: Assignment |

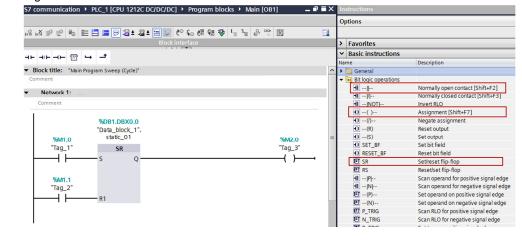

# **Note** The "%" character before the absolute address is added automatically by the TIA Portal.

Click the "Compile" button.

## 2.2 Configuring the PC Station

Before you start configuring the PC station in the TIA Portal, determine or change the IP address of the network card that you are using in your PC station. You enter the IP address and subnet mask of the network card when you configure the PC station in the TIA Portal.

#### Determine and change the IP address and subnet mask of the network card

In Windows you open the "Network and Sharing Center" and select the "Change adapter settings" functions. Open the Properties dialog of the network card to which the S7-1200 is connected.

In this example the network card receives the IP address 172-16.40.11 and subnet mask 255.255.0.0.

**Note** The IP address configured for the PC station in the TIA Portal must match the IP address set in Windows. If you are not using a router, the IP addresses of the PC station and the S7-1200 CPU must be in the same subnet.

| Internet Protocol Version 4 (TCP/IPv4)                                                                                | Properties   |
|----------------------------------------------------------------------------------------------------|--------------|
| General                                                                                                    |              |
| You can get IP settings assigned auton<br>this capability. Otherwise, you need to<br>for the appropriate IP settings. |              |
| Obtain an IP address automatical                                                                                      | ly .         |
| O Use the following IP address:                                                                                       |              |
| IP address:                                                                                                    | 172.16.40.11 |
| Subnet mask:                                                                                                    | 255.255.0.0  |
| Default gateway:                                                                                                    | 172.16.0.1   |
| Obtain DNS server address autom                                                                                       | natically    |
| O     Use the following DNS server add                                                                                | resses:      |
| Preferred DNS server:                                                                                                 | 172.16.0.1   |
| Alternate DNS server:                                                                                                 | · · ·        |
| Validate settings upon exit                                                                                           | Advanced     |
|                                                                                                    | OK Cancel    |

#### Add a PC Station

In the TIA Portal you open the project that contains the configuration for the S7-1200 station.

In the project tree, double-click the "Add new device" item. The "Add new device" dialog opens.

| ie 2-10                              |                                                                                                    |
|--------------------------------------|----------------------------------------------------------------------------------------------------|
| Siemens - S7 communication           |                                                                                                    |
|                                      | ielp<br>D                                                                                          |
| Project tree                         | •                                                                                                  |
| Devices                              |                                                                                                    |
|                                      |                                                                                                    |
|                                      |                                                                                                    |
| <ul> <li>S7 communication</li> </ul> |                                                                                                    |
| Add new device                       |                                                                                                    |
| 📅 Devices & networks                 |                                                                                                    |
| PLC_1 [CPU 1212C DC/DC/DC]           |                                                                                                    |
|                                      | Siemens - S7 communication<br>oject Edit View Insert Online Options Tools Window H<br>Save project |

Click the "PC systems" button in the working area. Go to "PC systems > PC general" and select the "PC station" item.

Click the "OK" button to add a PC station named "PC Station" to your project.

#### Open the "Device View" of the PC station in the devices and networks editor

In the project tree, navigate to the device folder of the PC station, "PC Station [PC station]", for example. The device folder contains structured objects and actions that belong to the device.

In the device folder double-click the "Device configuration" object to open the "Device View" of the devices and networks editor.

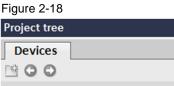

|                                                                                                    | <b>B</b> |
|----------------------------------------------------------------------------------------------------|----------|
|                                                                                                    |          |
| <ul> <li>S7 communication</li> </ul>                                                                                                    |          |
| 📑 Add new device                                                                                                    |          |
| 🚠 Devices & networks                                                                                                    |          |
| Image: PLC_1 [CPU 1212C DC/DC/DC]                                                                                                    |          |
| PC station [SIMATIC PC station]                                                                                                    |          |
| Device configuration                                                                                                    |          |
| . Online & diagnostics                                                                                                    |          |
| 🕨 🥁 Common data                                                                                                    |          |
| Documentation settings                                                                                                    |          |
| Languages & resources                                                                                                    |          |
| Image: Contract of the second second seco |          |
| Eard Reader/USB memory                                                                                                    |          |

#### Configure user application and communication module of the PC station

In the hardware and network editor you select the Device view. Here you configure and parameterize the modules of the PC station.

The "Hardware catalog" task card contains the user applications and communication modules that you can configure in the PC station. Using drag-and-drop you add the "IE General" communication module to Slot 1 and the "OPC server" user application to Slot 2 of the PC station.

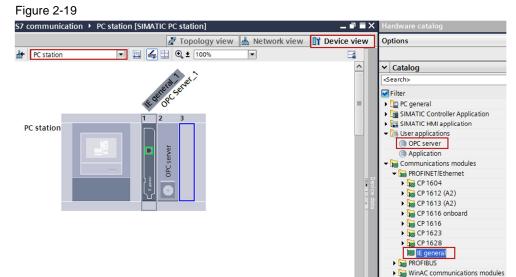

#### Define IP address and assign subnet

In the project tree, double-click the "Devices & networks" item. The devices and networks editor opens.

| Figure 2-20                          |         |
|--------------------------------------|---------|
| Project tree                         |         |
| Devices                              |         |
| 🖻 O O                                | <b></b> |
|                                      |         |
| <ul> <li>57 communication</li> </ul> |         |
| Add new device                       |         |
| Devices & networks                   |         |
| PLC_1 [CPU 1212C DC/DC/DC]           |         |
| PC station [SIMATIC PC station]      |         |
| 🕨 🥁 Common data                      |         |
| Documentation settings               |         |
| Languages & resources                |         |
| Image: Online access                 |         |
| Card Reader/USB memory               |         |

In the Network View or Device View of the Devices and Networks editor you click the PROFINET interface of the network card in the PC station.

In the inspector window you switch to the "Properties" tab. In the area navigation select the "Ethernet addresses" item.

In this example you enter the IP address 172.16.40.11 and subnet mask 255.255.0.0 for the network card.

Select the subnet that you have already assigned to the S7-1200 CPU and assign it also to the network card of the PC station.

| Figure 2-21                 |                                          |                   |
|-----------------------------|------------------------------------------|-------------------|
| S7 communication ► PC stati | on [SIMATIC PC station]                  | 9 Tenelemuie      |
| H PC station                | ) 🖽 🕼 🗄 🔍 ± 100%. 💌                      | 🚽 Topology vie    |
|                             | Konerd , eret                            |                   |
| PC station                  |                                          |                   |
| <                           |                                          |                   |
| PROFINET interface [Module] |                                          | Server Properties |
|                             | em constants Texts                       |                   |
| General<br>Options          | Ethernet addresses                       |                   |
| Ethernet addresses          | Interface networked with                 |                   |
| Advanced options            | Subnet: PN/IE_1 Add new subnet           |                   |
|                             | ISO protocol                             |                   |
|                             | Use ISO protocol                         |                   |
| -                           | MAC address: 08 -00 -06 -01 -00 -00      |                   |
|                             | IP protocol                              |                   |
|                             | Use IP protocol                          |                   |
|                             | IP address: 172.16.40.11                 |                   |
|                             | Subnet mask: 255.255.0 .0                |                   |
|                             | Use router Router address: 0 , 0 , 0 , 0 |                   |
|                             | Router address: 0.0.0.0                  |                   |

**Note** The IP address configured for the PC station in the TIA Portal must match the IP address set in Windows. If you are not using a router, the IP addresses of the PC station and the S7-1200 CPU must be in the same subnet.

The connection between the subnet, PN/IE\_1, for example, and the S7-1200 and the PC station is now displayed in the "Network View" of the Devices and Networks editor.

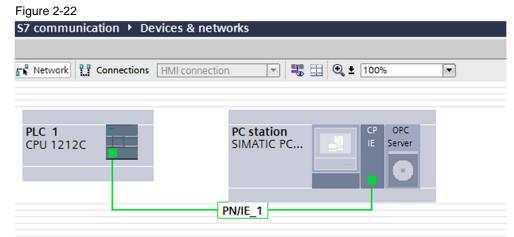

## 2.3 Configuring the S7 Connection

#### 2.3.1 Adding the S7 Connection

In the project tree, double-click the "Devices & networks" item. The devices and networks editor opens. Switch to the Network view.

In the toolbar of the Network View, click the "Connections" icon to switch to the mode for setting the connections.

In the drop-down list box you select "S7 connection" as connection type.

| Figure 2-23                                            |
|--------------------------------------------------------|
| S7 communication > Devices & networks                  |
|                                                        |
| 💦 Network 🔡 Connections S7 connection 💌 💐 🖽 🍳 ± 100% 💌 |
| 4 Highlighted: Connection                              |
|                                                        |
| PLC 1 PC station CP OPC                                |
| CPU 1212C SIMATIC PC                                   |
|                                                        |
|                                                        |
| S7_Connection_1                                        |
|                                                        |

In the graphical area of the Network View, click the OPC server in the PC station and connect it to the S7-1200 CPU.

In the Network View, the S7 connection is displayed in the graphical area and in the "Connections" table in the table area.

| Net      | work overview         | Connections     | I/O communic    | ati VP          | N              |                 |
|----------|-----------------------|-----------------|-----------------|-----------------|----------------|-----------------|
| <b>'</b> | Local connection name | Local end point | Local ID (hex)  | Partner ID (hex | ) Partner      | Connection type |
|          | S7_Connection_1       | PLC_1           | 100             | S7_Connectio    | 🊾 OPC Server_1 | S7 connection   |
|          | S7_Connection_1       | OPC Server 1    | S7 Connection 1 | 100             | PLC_1          | S7 connection   |

# 2.3.2 Displaying and Changing Properties of the S7 Connection in the Inspector Window

Proceed as described below to have the properties of the S7 connection displayed in the inspector window.

- In the table area switch to the "Connections" table and select the configured S7 connection.
- In the inspector window you switch to the "Properties" tab.

#### **General properties**

In the area navigation select the "General" item to display the connection path.

The S7 connection is between the OPC server and the S7-1200 CPU.

#### Figure 2-25

| _           |                                   |                          |                      |               |              |                 |     |                                           |
|-------------|-----------------------------------|--------------------------|----------------------|---------------|--------------|-----------------|-----|-------------------------------------------|
|             | Network overview                  | Connections I/O          | communicati          | VPN           |              |                 |     |                                           |
| 2           | Y Local connection nan            | ne Local end point Local | ID (hex) Partn       | er ID (hex)   | Partner      | Connection type |     |                                           |
| X A         | S7_Connection_1                   | PLC_1 100                | S7_0                 |               | OPC Server_1 | S7 connection   |     |                                           |
| IMO         | S7_Connection_1                   | OPC Server_1 S7_C        | onnection_1 🔳 100    |               | PLC_1 💌      | S7 connection   |     |                                           |
| ž           |                                   |                          |                      |               |              |                 |     |                                           |
|             |                                   |                          |                      |               |              |                 |     |                                           |
| <b>\$</b> 7 | _Connection_1 [S7 connection_1    | ection]                  |                      |               |              |                 |     | 💁 Properties 📑                            |
| (           | General IO tags                   | System constants T       | exts                 |               |              |                 |     |                                           |
|             | General                           | General                  |                      |               |              |                 |     |                                           |
|             | ocal ID<br>pecial connection prop |                          |                      |               |              |                 |     |                                           |
|             | Address details                   | Connection               |                      |               |              |                 |     |                                           |
|             | OPC                               | Name:                    | S7_Connection_1      |               |              |                 |     |                                           |
|             |                                   |                          |                      |               |              |                 |     |                                           |
|             |                                   | Connection path          |                      |               |              |                 |     |                                           |
|             |                                   |                          | ·                    |               |              |                 |     |                                           |
|             |                                   |                          | Local                |               |              |                 |     | Partner                                   |
|             |                                   |                          | OPC<br>Server        |               |              |                 |     |                                           |
|             |                                   |                          | -                    |               |              |                 |     |                                           |
|             |                                   |                          | •                    |               |              |                 |     |                                           |
|             |                                   | End point:               | OPC Server_1         |               |              |                 |     | PLC_1                                     |
|             |                                   | Interface:               | IE general_1, PROFIN | NET interface | [IE1]        |                 | •   | PLC_1, PROFINET interface_1[X1 : PN(LAN)] |
|             |                                   | Interface type:          | Ethernet             |               |              |                 |     | Ethernet                                  |
|             |                                   | Subnet:                  |                      |               |              |                 |     | PN/IE_1                                   |
|             |                                   |                          | 172.16.40.11         |               |              |                 | = - | 172.16.43.1                               |
|             |                                   | /iddicos.                |                      |               |              |                 |     |                                           |
|             |                                   |                          |                      |               |              |                 |     |                                           |

In the area navigation select the "Special connection properties" item.

Here you see a display of the special connection properties of the local end point, "Active connection establishment", for example.

In this example, the OPC server establishes the S7 connection. The communication partner, S7-1200 CPU, is participates passively in establishing the connection.

|        | Network overview                         | Connections     | I/O communicati                 | VPN              |              |                 |  |  |  |
|--------|------------------------------------------|-----------------|---------------------------------|------------------|--------------|-----------------|--|--|--|
| š –    | Y Local connection name                  | Local end point | Local ID (hex)                  | Partner ID (hex) | Partner      | Connection type |  |  |  |
| × -    | S7_Connection_1                          | PLC_1           | 100                             | S7_Connection_1  | OPC Server_1 | S7 connection   |  |  |  |
| I MO   | S7_Connection_1                          | OPC Server_1    | S7_Connection_1                 | 100              | PLC_1 💌      | S7 connection   |  |  |  |
| Per l  |                                          |                 |                                 |                  |              |                 |  |  |  |
|        |                                          |                 |                                 |                  |              |                 |  |  |  |
|        |                                          |                 |                                 |                  |              |                 |  |  |  |
| \$7_Co | nnection_1 [S7 connect                   | ion]            |                                 |                  |              |                 |  |  |  |
| Gen    | eral IO tags Sys                         | stem constants  | Texts                           |                  |              |                 |  |  |  |
| Gene   |                                          | Special co      | onnection properti              | es               |              |                 |  |  |  |
| Spec   | ial connection properties<br>ess details | Local er        | Local end point                 |                  |              |                 |  |  |  |
| OPC    |                                          | One-v           | vay                             |                  |              |                 |  |  |  |
| ore    |                                          |                 | Active connection establishment |                  |              |                 |  |  |  |
| ore    |                                          | Active          | connection establishm           | nent             |              |                 |  |  |  |

In the area navigation select the "Address details" item.

Here you have a display of the local end point, the partner end point and the TSAP of both end points.

#### Figure 2-27

| Network overview                              | Connections       | I/O communicati.     | VPN              |              |                 |         |                 |             |
|-----------------------------------------------|-------------------|----------------------|------------------|--------------|-----------------|---------|-----------------|-------------|
| - 🍟 Local connection name                     | Local end point L | ocal ID (hex)        | Partner ID (hex) | Partner      | Connection type |         |                 |             |
| 57_Connection_1                               | PLC_1 1           | 00                   | S7_Connection_1  | OPC Server_1 | S7 connection   |         |                 |             |
| 57_Connection_1                               | OPC Server_1 S    | 7_Connection_1 🔳     | 100              | PLC_1 💌      | S7 connection   |         |                 |             |
|                                               |                   |                      |                  |              |                 |         |                 |             |
| 7_Connection_1 [\$7 connect                   | ion]              |                      |                  |              |                 |         | Server ties     | <u>i</u> li |
|                                               | stem constants    | Texts                |                  |              |                 |         |                 |             |
| General<br>Local ID                           | Π                 | tails                |                  |              |                 |         |                 |             |
| Special connection properties Address details |                   | Local                |                  |              |                 | Part    | tner            |             |
| OPC                                           | E                 | nd point: OPC Serve  | r_1              |              |                 | PLC     | 1               |             |
|                                               |                   | Rack/slot:           | -                |              |                 | 0       |                 | 1           |
|                                               | Connec            | (hex): 10            |                  |              |                 | ▼ 10    |                 |             |
|                                               |                   | TSAP: 10.12          |                  |              |                 |         | 1               |             |
|                                               |                   | SIMATI               | C-ACC            |              |                 | SI 🗌 SI | MATIC-ACC       |             |
|                                               | Su                | ubnet ID: 3D94 - 000 | 01               |              |                 | 3D94    | 4 - 0000 - 0001 |             |

# 2.4 Compiling and Downloading the Configuration and User Program of the S7-1200

#### Compile

In the project navigation you mark the device folder of the S7-1200 CPU. Click the "Compile" button in the toolbar. The hardware configuration and the software of the S7-1200 are compiled.

#### Figure 2-28 M Siemens - S7 communication Project Edit View Insert Online Options Tools Window Help 📑 🎦 🔚 Save project 昌 🐰 🗉 👔 🗙 🏹 🛨 (~ 🛨 🌆 🖥 🖳 🌆 🖳 **Project tree** Devices 🖻 🖸 🖸 Compile R S7 communication 🍄 Add new device H Devices & networks PLC\_1 [CPU 1212C DC/DC/DC] PC station [SIMATIC PC station] Common data Documentation settings Languages & resources Online access Card Reader/USB memory

#### Download

In the project navigation you mark the device folder of the S7-1200 CPU. Click the "Download to device" button in the toolbar. The hardware configuration and the software are downloaded to the S7-1200 CPU.

#### Figure 2-29

| Via   | Siemens - S7 communication                                                                                                    |
|-------|----------------------------------------------------------------------------------------------------|
|       | oject Edit View Insert Online Options Tools Window Help<br>* 🎦 🖬 Save project 昌 💥 🗎 🗎 🗙 🏹 ± 🎮 🖬 🛄 🗊 🖳 😭                                                                                                    |
|       | Project tree                                                                                                    |
|       | Devices                                                                                                    |
|       | 🖻 🖸 🖸 Download to device 📑                                                                                                    |
| Start | <ul> <li>S7 communication</li> <li>Add new device</li> <li>Devices &amp; networks</li> <li>PLC_1 [CPU 1212C DC/DC/DC]</li> <li>PC station [SIMATIC PC station]</li> <li>Common data</li> <li>Documentation settings</li> <li>Languages &amp; resources</li> <li>Online access</li> </ul> |
| Start | Add new device     Add new device     Devices & networks     Plc_1 [CPU 1212C DC/DC/DC]     Common data     Documentation settings     Canguages & resources                                                                                                    |

The "Extended download to device" dialog opens. Check the settings below:

- PG/PC interface type
- PG/PC interface
- Connection with the subnet

Under "Compatible devices in target subnet" you select the relevant device and click the "Load" button.

|                                           |                                                                                  | ess nodes of "PLC_1"                              |                         |                          |                          |                         |                |
|-------------------------------------------|----------------------------------------------------------------------------------|---------------------------------------------------|-------------------------|--------------------------|--------------------------|-------------------------|----------------|
|                                           | Device                                                                           | Device type                                       | Slot Typ                |                          | Address                  |                         | Subnet         |
| <b>—</b>                                  | PLC_1                                                                            | CPU 1212C DC/D                                    | 1 X1 PN                 | /IE                      | 172.16.43.1              |                         | PN/IE_1        |
|                                           |                                                                                  | Туг                                               | e of the PG/PC<br>PG/PC | interface:<br>interface: | PN/IE                    | 577LM Giga              | ▼<br>abit ▼ 💎  |
|                                           |                                                                                  |                                                   | Connection t            | to subnet:               | PN/IE_1                  |                         | - 💎            |
|                                           |                                                                                  |                                                   |                         |                          |                          |                         |                |
|                                           |                                                                                  | ices in target subnet:                            |                         | t gateway:               | 0                        |                         |                |
|                                           | Compatible dev<br>Device<br>plc_1                                                | ices in target subnet:<br>Device type<br>\$7-1200 | Type<br>PN/IE           | Add                      | Sh<br>Iress<br>2.16.43.1 | now all com<br>Target d | patible device |
| ант так<br>Р — 14                         | Device                                                                           | Device type                                       | Туре                    | Add                      | Iress                    | Target d                | patible device |
| ar and<br>F and<br>F                      | Device<br>plc_1                                                                  | Device type<br>\$7-1200                           | Type<br>PN/IE           | Add                      | Iress<br>2.16.43.1       | Target d                | patible device |
| Flash LED                                 | Device<br>plc_1                                                                  | Device type<br>\$7-1200                           | Type<br>PN/IE           | Add                      | Iress<br>2.16.43.1       | Target d                | patible device |
| Flash LED                                 | Device<br>plc_1                                                                  | Device type<br>\$7-1200                           | Type<br>PN/IE           | Add                      | Iress<br>2.16.43.1       | Target d                | patible device |
|                                           | Device<br>plc_1<br>-                                                             | Device type<br>\$7-1200                           | Type<br>PN/IE           | Add                      | Iress<br>2.16.43.1       | Target d                | patible device |
| Flash LED                                 | Device<br>plc_1<br>-                                                             | Device type<br>\$7-1200                           | Type<br>PN/IE           | Add                      | Iress<br>2.16.43.1       | Target d                | patible device |
| ne status informati<br>A device was deter | Device<br>plc_1<br>-<br>-<br>-<br>-<br>-<br>-<br>-<br>-<br>-<br>-<br>-<br>-<br>- | Device type<br>\$7-1200<br>-                      | Type<br>PN/IE<br>PN/IE  | Add                      | Iress<br>2.16.43.1       | Target d                | patible device |

### Note

If the project has already been loaded once into the S7-1200 CPU, the "Load preview" dialog is opened immediately instead of the "Extended download to device" dialog.

The "Load preview" dialog opens.

- Select the "Stop all" action to stop the modules for loading into the device.
- The device configuration is downloaded into the target device (S7-1200 CPU).
- The software is downloaded consistently into the target device (S7-1200 CPU). Click the "Load" button.

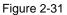

| tatus      |                        |        |                  | Action                                        |        |                 |       |
|------------|------------------------|--------|------------------|-----------------------------------------------|--------|-----------------|-------|
| <b>†</b> ∐ | • - , , ,              |        |                  |                                               |        |                 |       |
|            | 0                      | Sto    | p modules        | The modules are stopped for downloading to de | evice. | Stop all        | -     |
|            | 💙 🔹 Device configurati |        | vice configurati | Delete and replace system data in target      |        | Download to de  | vice  |
|            | 0                      | ▶ Soft | tware            | Download software to device                   |        | Consistent down | nload |
|            |                        |        |                  |                                               |        |                 |       |
|            |                        |        |                  |                                               |        |                 |       |
| د 🗌        |                        |        |                  | III                                           |        |                 | >     |

The dialog box containing the results of the download procedure opens. If the S7-1200 is in "STOP" mode for the download procedure, check the "Start all" check box. Click the "Finish" button. The status LED of the S7-1200 CPU indicates the "RUN" mode after downloading.

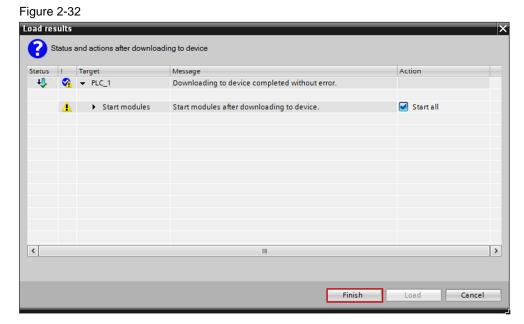

## 2.5 Compiling and Downloading the PC Station Configuration

#### **Open the Station Configuration Editor**

Open the Station Configuration Editor with the icon in the Windows taskbar.

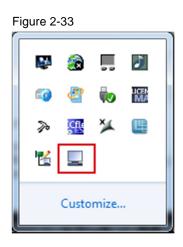

Insert the modules, namely the OPC server and the network card, in the Station Configuration Editor in accordance with the hardware configuration.

In this example you add the network card to Slot 1 and the OPC server to Slot 2.

Then change the station name in the Station Configuration Editor. The name of the PC station must be identical in the TIA Portal and in the Station Configuration Editor.

The station name "PC station" is used in this example.

|          |                        |                | /    |        |          |             | _    |
|----------|------------------------|----------------|------|--------|----------|-------------|------|
| Station: | PC station             |                | Kode | : R    | UN_P     |             |      |
| Index    | Name                   | Туре           | Ring | Status | Run/Stop | Conn        |      |
| 1        | 🌃 IE general_1         | IE General     |      |        | 0        |             |      |
| 2        | OPC Server_1           | OPC Server     |      |        | 0        | <b>\$</b>   |      |
| 3        |                        |                |      |        |          |             |      |
| 4        |                        |                |      |        |          |             |      |
| 5        |                        |                |      |        |          |             |      |
| 6        |                        |                |      |        |          |             | Ξ    |
| 7        |                        |                |      |        |          |             |      |
| 8        |                        |                |      |        |          |             |      |
| 9        |                        |                |      |        |          |             |      |
| 10       |                        |                |      |        |          |             |      |
| 11       |                        |                |      |        |          |             |      |
| 12       |                        |                |      |        |          |             |      |
| 13       |                        |                |      |        |          |             |      |
| 14       |                        |                |      |        |          |             |      |
| 15       |                        |                |      |        |          |             |      |
| 16       |                        |                |      |        |          |             |      |
| 17       |                        |                |      |        |          |             |      |
| 18       |                        |                |      |        |          |             |      |
| 19       |                        |                |      |        |          |             |      |
| 20       |                        |                |      |        |          |             | -    |
|          | gnostic entry arrived! |                |      |        |          |             |      |
| vew ulo  | gnosiic entry anivea:  |                |      |        |          |             |      |
|          | Add                    | Edit           |      | Delete |          | Ring ON     |      |
| Sta      | ation Name             | Import Station |      |        |          | Disable Sta | tion |

#### Compile

In the project navigation you mark the device folder of the PC station. Click the "Compile" button in the toolbar. The hardware configuration and the software of the PC station are compiled.

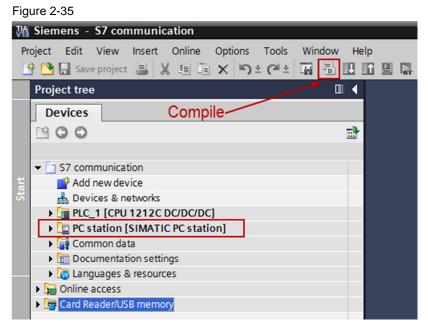

#### Download

In the project navigation you mark the device folder of the PC station. Click the "Download to device" button in the toolbar. The hardware configuration and the software are downloaded to the Station Configuration Editor.

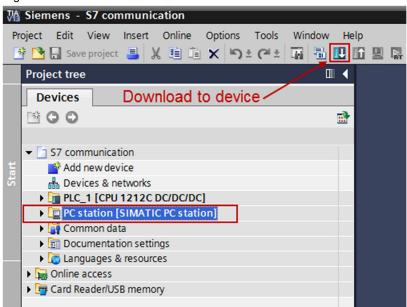

The "Extended download to device" dialog opens. Check the settings below:

- PG/PC interface type
- PG/PC interface
- Connection with the subnet

Under "Compatible devices in target subnet" you select the relevant device and click the "Load" button.

| Figure 2-37                                                                                                    |                       |                      |                |                  |                            |                                             |
|----------------------------------------------------------------------------------------------------|-----------------------|----------------------|----------------|------------------|----------------------------|---------------------------------------------|
| Extended download to                                                                                                    | device                |                      |                |                  |                            | ×                                           |
|                                                                                                    | Configured access     | nodes of "PC station | e.             |                  |                            |                                             |
|                                                                                                    | Device                | Device type          | Slot           | Туре             | Address                    | Subnet                                      |
|                                                                                                    | IE general_1          | IE general           | 1 X1           | PN/IE            | 172.16.40.11               | PN/IE_1                                     |
|                                                                                                    |                       |                      |                |                  |                            |                                             |
|                                                                                                    |                       |                      |                | PG/PC interface: | PN/IE                      | •                                           |
|                                                                                                    |                       |                      |                | PG/PC interface: |                            | 574L Gigabit N 🔻 🕏 國                        |
|                                                                                                    |                       |                      | Connec         | tion to subnet:  | PN/IE_1                    | <ul> <li>▼</li> <li>▼</li> <li>♥</li> </ul> |
|                                                                                                    |                       |                      |                | 1st gateway:     |                            |                                             |
|                                                                                                    | Compatible device     | s in target subnet:  |                |                  | SF                         | now all compatible devices                  |
|                                                                                                    | Device                | Device type          | Туре           |                  | dress                      | Target device                               |
|                                                                                                    | IE general_1<br>      | IE general<br>—      | PN/IE<br>PN/IE |                  | 2.16.40.11<br>cess address | Stationmanager<br>—                         |
| Flash LED                                                                                                    |                       |                      |                |                  |                            |                                             |
| Online status information                                                                                                    |                       |                      |                |                  |                            | <u>R</u> efresh                             |
| Connection establis                                                                                                    |                       | h address 172.16.40  | .11.           |                  |                            | •                                           |
| Scan completed. 1 of a scan sector of the scan sector of the scan sect | compatible devices of |                      |                |                  |                            | •                                           |
|                                                                                                    |                       |                      |                |                  |                            | Load <u>C</u> ancel                         |

**Note** If the project has already been loaded once into the S7-1200 CPU, the "Load preview" dialog is opened immediately instead of the "Extended download to device" dialog.

The "Load preview" dialog opens. Click the "Load" button.

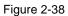

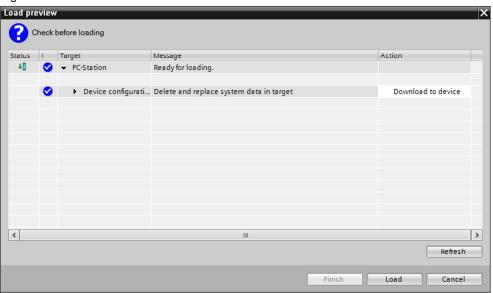

Commissioning of the PC station is completed after downloading of the configuration.

## 2.6 OPC Scout V10

In this example the OPC Scout V10 is used as the OPC client. Using the OPC client you can access the data of the S7-1200 CPU over the OPC server.

Start the OPC Scout V10 by means of the Windows menu "Start > All Programs > Siemens Automation > SIMATIC > SIMATIC NET > OPC Scout V10".

#### Establish connection to the OPC server

In the Server Explorer you double-click the "OPC.SimaticNET" item to establish a connection to the OPC server.

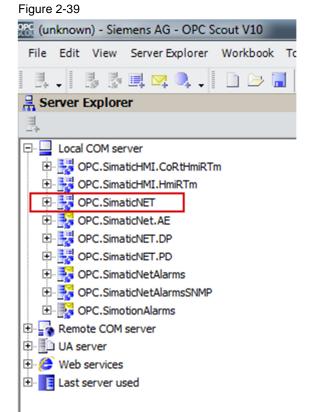

The configured S7 connection named "S7\_Connection\_1" is displayed in the Server Explorer under OPC.SimaticNET in the "\S7:" folder.

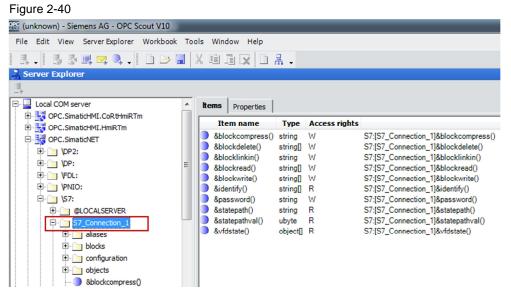

#### **Create OPC items**

Add the items below to the DA view.

Table 2-2

| OPC item                      | Description                                                                              |
|-------------------------------|------------------------------------------------------------------------------------------|
| S7:[S7_Connection_1]MX1.0     | By means of the OPC item you monitor and control the marker bit M1.0 in the S7-1200 CPU. |
| S7:[S7_Connection_1]MX1.1     | By means of the OPC item you monitor and control the marker bit M1.1 in the S7-1200 CPU. |
| S7:[S7_Connection_1]MX2.0     | By means of the OPC item you monitor the marker bit M2.0 in the S7-1200 CPU.             |
| S7:[S7_Connection_1]DB1, X0.0 | By means of the OPC item you monitor Bit 0.0 of the DB1 data block in the S7-1200 CPU.   |

| <b>≣</b> ¢ D | A view 1                    |                   |      |               |                        |       |         |
|--------------|-----------------------------|-------------------|------|---------------|------------------------|-------|---------|
|              | Monitoring ON               | Generate values O | N    |               | Read 🖊                 | Write |         |
|              | ID                          | Display name      | Туре | Access rights | Time stamp (UTC)       | Value | Quality |
| <b>a</b> i   | S7:[S7_Connection_1]MX1.0   | -                 | bool | RW            | 01/13/2015 10:57:27.63 | False | good    |
| <b>A</b>     | S7:[S7_Connection_1]MX1.1   | -                 | bool | RW            | 01/13/2015 10:57:27.63 | False | good    |
|              | S7:[S7_Connection_1]MX2.0   | •                 | bool | RW            | 01/13/2015 10:57:27.63 | False | good    |
| <b>A</b>     | S7:[S7_Connection_1]DB1X0.0 | -                 | bool | RW            | 01/13/2015 10:57:27.63 | False | good    |

#### **Monitor OPC items**

Click the "Monitoring ON" button to monitor the values of the OPC items. The values of the OPC items are displayed in the "Value" column.

| ïgur         | re 2-42                         |                   |              |               |                                            |                |         |
|--------------|---------------------------------|-------------------|--------------|---------------|--------------------------------------------|----------------|---------|
| <u>I</u> K D | A view 1                        |                   |              |               |                                            |                |         |
|              | Monitoring ON                   | Generate values O | N            |               | Read 🖍                                     | Write          |         |
|              |                                 |                   |              |               |                                            |                |         |
|              | ID                              | Display name      | Туре         | Access rights | Time stamp (UTC)                           | Value          | Quality |
| 2            | ID<br>S7:[S7_Connection_1]MX1.0 | Display name<br>- | Type<br>bool | Access rights | Time stamp (UTC)<br>01/13/2015 10:57:27.63 |                | Quality |
| -<br>        |                                 |                   |              |               |                                            | False          |         |
|              | S7:[S7_Connection_1]MX1.0       | -                 | bool         | RW            | 01/13/2015 10:57:27.63                     | False<br>False | good    |

#### Write values

In the "New value" column you enter the value that you want to write to the S7-1200 CPU.

Enter the values below in the "New value" column (see <u>Table 2-3</u>). Click the "Write" button. The marker bit M2.0 and Bit 0 in DB1 are given the value "True".

The results of the write procedure are displayed in the "Value" column.

Table 2-3

| OPC item                  | New value |
|---------------------------|-----------|
| S7:[S7_Connection_1]MX1.0 | True      |
| S7:[S7_Connection_1]MX1.1 | False     |

|            | A view 1                    |                   |      |               |                        |       |         |        |           |
|------------|-----------------------------|-------------------|------|---------------|------------------------|-------|---------|--------|-----------|
| -          | Monitoring ON               | Generate values O | N    |               | Read 🖊                 | Write |         |        |           |
|            | ID                          | Display name      | Туре | Access rights | Time stamp (UTC)       | Value | Quality | Result | New value |
| <b>P</b> a | S7:[S7_Connection_1]MX1.0   | -                 | bool | RW            | 01/13/2015 11:15:23.80 |       | good    | S_OK   | True      |
| <b>9</b>   | S7:[S7_Connection_1]MX1.1   | -                 | bool | RW            | 01/13/2015 11:15:23.80 | False | good    | S_OK   | False     |
| <u>6</u>   | S7:[S7_Connection_1]MX2.0   | -                 | bool | RW            | 01/13/2015 11:15:23.80 | True  | good    | S_OK   |           |
| G.         | S7:[S7_Connection_1]DB1X0.0 | -                 | bool | RW            | 01/13/2015 11:15:23.80 | True  | good    | S_OK   |           |

Enter the values below in the "New value" column (see <u>Table 2-4</u>). Click the "Write" button. The marker bit M2.0 and Bit 0 in DB1 are reset to the value "False". The results of the write procedure are displayed in the "Value" column.

#### Table 2-4

| OPC item                  | New value |
|---------------------------|-----------|
| S7:[S7_Connection_1]MX1.0 | False     |
| S7:[S7_Connection_1]MX1.1 | True      |

| s, D    | A view 1                        |                   |              |                     |                                            |               |                 |                |                    |
|---------|---------------------------------|-------------------|--------------|---------------------|--------------------------------------------|---------------|-----------------|----------------|--------------------|
|         | Monitoring ON                   | Generate values O | N            |                     | Read 🖊                                     | Write         |                 |                |                    |
|         |                                 |                   |              |                     |                                            |               |                 |                |                    |
|         |                                 |                   | _            |                     |                                            |               |                 |                |                    |
|         | ID                              | Display name      | Туре         | Access rights       | Time stamp (UTC)                           | Value         | Quality         | Result         | New value          |
| 24      | ID<br>S7:[S7_Connection_1]MX1.0 | Display name      | Type<br>bool | Access rights<br>RW | Time stamp (UTC)<br>01/13/2015 11:13:34.32 |               | Quality<br>good | Result<br>S_OK | New value<br>False |
| in<br>N |                                 |                   |              | -                   |                                            | False         |                 |                |                    |
|         | S7:[S7_Connection_1]MX1.0       |                   | bool         | RW                  | 01/13/2015 11:13:34.32                     | False<br>True | good            | S_OK           | False              |

# 3 Procedure for S7-1200 V4 and Higher

This chapter shows:

- The configuration of a SIMATIC S7-1200 and a PC station in the TIA Portal
- The configuration of an S7 connection for data exchange between the SIMATIC S7-1200 and the PC station

#### S7 access to optimized data blocks

With firmware V4.0 and higher the S7-1200 CPU supports S7 connections with access to optimized data blocks.

The OPC Server V12 and higher supports communication to an S7-1200 only via OPC UA (OPC Unified Architecture). Here you can use optimized data blocks or standard data blocks. Access to optimized data blocks is preset in the TIA Portal.

You need an OPC Client which supports OPC UA in order to access optimized data blocks via OPC UA and for using the OPC Server V12 or higher.

This entry shows how to configure an S7 connection between the S7-1200 V4 and the PC station in order to be able to use an OPC client which supports OPC UA.

#### Create a project

In Windows, select the command "Start > All Programs > Siemens Automation > TIA Portal V13" to start the TIA Portal.

- 1. In the Portal view, select the "Create new project" action.
- 2. Enter the project name in the appropriate field.

Click the "Create" button to create a new project.

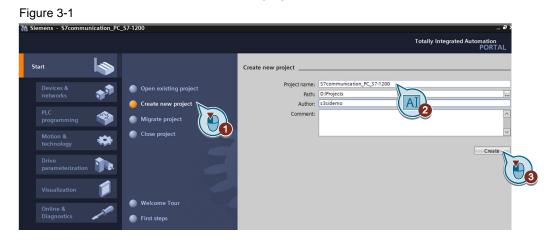

#### Switch to Project View

Use the "Project View" link to switch to the Project View.

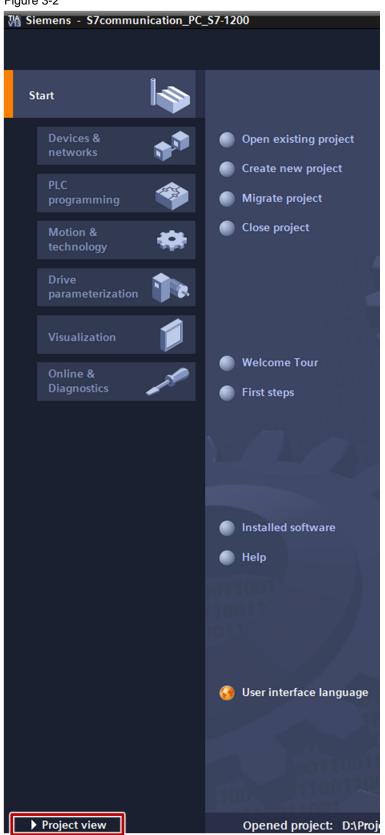

Figure 3-2

## 3.1 Configuration of the S7-1200

You configure your S7-1200 station in the TIA Portal. Then you create the user program and define which data is to be monitored over the S7 connection of the OPC server.

### 3.1.1 Configure the Hardware

### Add an S7-1200 station

In the Project tree, double-click the "Add new device" item. The "Add new device" dialog opens.

| VA    | Siemens - S7communication_PC_S7-1200                                                                                                    |
|-------|----------------------------------------------------------------------------------------------------|
|       | oject Edit View Insert Online Options Tools Window He                                                                                                    |
|       | Project tree 🔲 🕻                                                                                                    |
|       | Devices                                                                                                    |
|       | 🖻 O O 🖻                                                                                                    |
|       |                                                                                                    |
|       | ▼ S7communication_PC_S7-1200                                                                                                    |
| Start | Add new device                                                                                                    |
| 5     | 📩 Devices & networl 🍋 )                                                                                                    |
|       | ▶ 🚰 PLC_1 [CPU 1211 C→ /DC/DC]                                                                                                    |
|       | C station [SIMATIC PC station]                                                                                                    |
|       | 🕨 🥁 Common data                                                                                                    |
|       | Documentation settings                                                                                                    |
| _     | Languages & resources                                                                                                    |
|       | Image: Contract of the second second seco |
|       | Card Reader/USB memory                                                                                                    |
|       | Car card neadenoop memory                                                                                                    |

- 3. Click the "Controllers" button in the working area.
- 4. Go to "Controllers > SIMATIC S7-1200 > CPU" and select the required controller.
- 5. Click the "OK" button to add the selected S7-1200 CPU to your project.

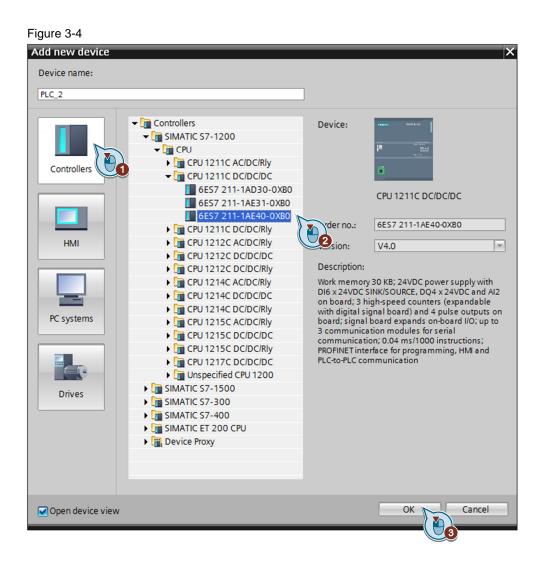

### Define IP address and assign subnet

In the Project tree, double-click the "Devices and Networks" item. The Devices and Networks editor opens.

#### Figure 3-5 M Siemens - S7communication\_PC\_S7-1200 Project Edit View Insert Online Options Tools Window He ⊞ la X 与± @± 📑 📑 🔚 Save project - 🖪 🔃 Х **Project tree** Devices 🖻 O O 2 S7communication\_PC\_S7-1200 Add new device h Devices & networks • 1 PLC\_1 [CPU 1211C D Dc, (ation] PC station [SIMATIC] 🕨 🧃 Common data

- 1. In the Network View or Device View of the Devices and Networks editor you mark the S7-1200 CPU.
- The properties of the S7-1200 CPU are displayed in the inspector window. Go to the "General" tab and in the area navigation you select the "PROFINET interface > Ethernet addresses" item.
- 3. In this example you enter the IP address 192.168.0.5 and the subnet mask 255.255.255.0 for the PROFINET interface of the S7-1200 CPU.
- 4. Assign a subnet to the PROFINET interface. Click the "Add new subnet" button to create a new subnet.

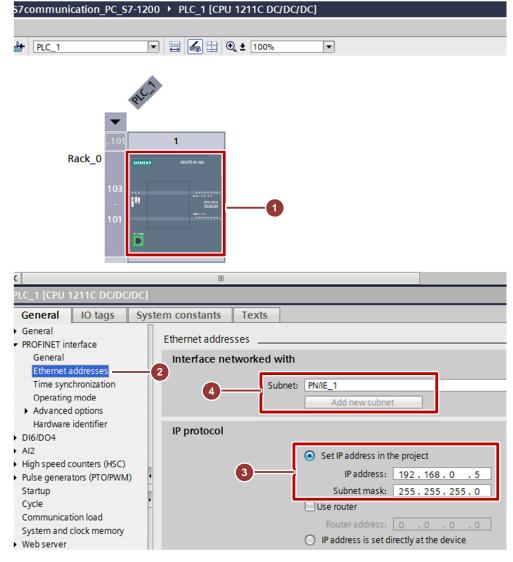

The connection between the subnet, PN/IE\_1, for example, and the S7-1200 is now displayed in the "Network View" of the Devices and Networks editor. Figure 3-7

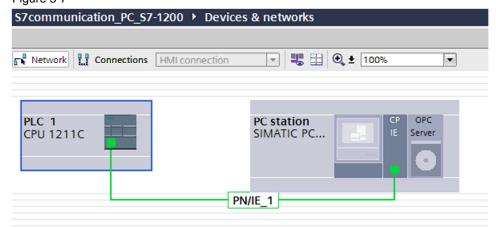

### Permit access with PUT/GET communication from remote partner (PLC, HMI, OPC ...)

In this example the S7-1200 CPU is server for the S7 connection, in other words it participates passively in establishing the connection.

The PC station is client for the S7 connection, in other words the PC station actively establishes the S7 connection.

In the S7-1200 CPU you must permit the client-side access to the CPU data, which means that the communication services of the CPU are then no longer restricted. Proceed as follows.

- 1. In the Network View or Device View of the Devices and Networks editor you mark the S7-1200 CPU.
- 2. The properties of the S7-1200 CPU are displayed in the inspector window. Go to the "General" tab and in the area navigation you select the "Protection" item.
- 3. Enable the "Permit access with PUT/GET communication from remote partner (PLC, HMI, OPC ...)" function.

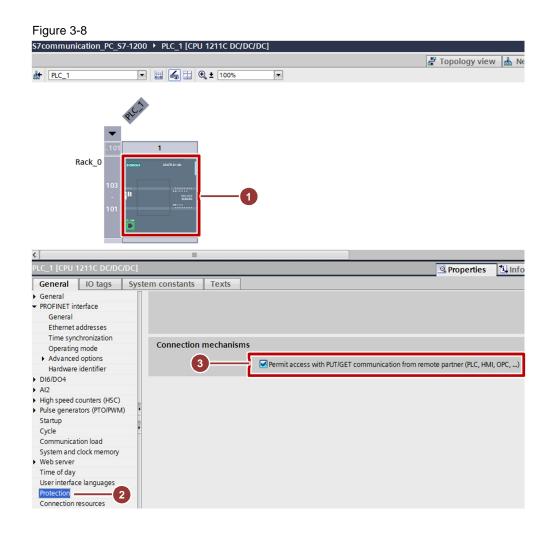

### 3.1.2 Create a User Program

### Add a data block

In the project tree, navigate to the device folder of the S7-1200 CPU, "PLC\_1 [CPU 1212C ...]", for example. The device folder contains structured objects and actions that belong to the device.

In the device folder you navigate to the "Program blocks" subfolder and doubleclick the "Add new block" action. The "Add new block" dialog opens.

Figure 3-9

| Project tree                                   |         |
|------------------------------------------------|---------|
| Devices                                        |         |
| ······································         | <b></b> |
|                                                |         |
| <ul> <li>S7communication_PC_S7-1200</li> </ul> |         |
| 📑 Add new device                               |         |
| 🛗 Devices & networks                           |         |
|                                                |         |
| Device configuration                           |         |
| 😨 Online & diagnostics                         |         |
| 🗢 🚘 Program blocks                             |         |
| 📑 Add new block 🛌                              |         |
| 📲 Main [OB1] 🛛 🚺 🔪                             |         |
| OPC_DATA [DB1]                                 |         |
| 🕨 🙀 Technology objects                         |         |
| External source files                          |         |
| 🕨 🔁 PLC tags                                   |         |
| E PLC data types                               |         |
| Watch and force tables                         |         |
| P loot Watch and loice tables                  |         |

- 1. Click the "Data block (DB)" button.
- 2. Enter the name of the data block.
- If the "Automatic" option is enabled, the number of the data block is assigned automatically.
   Enable the "Manual" option if you want to assign the desired number of the data block manually.
- 4. Apply the settings with "OK".

The data block DB1 "OPC\_DATA" is created in this example.

| Figure 3-10           |                   |                               |   |    |        |
|-----------------------|-------------------|-------------------------------|---|----|--------|
| Add new block         |                   |                               |   |    | ×      |
| Name:                 |                   |                               |   |    |        |
| OPC_DATA              |                   |                               |   |    |        |
|                       | _                 |                               |   |    |        |
|                       | Type:             | 🧧 Global DB                   | • |    |        |
| OB                    | Language:         | DB                            | - |    |        |
| Organization<br>block | Number:           | 1                             |   |    |        |
| DIOCK                 | 3                 | 🔿 Manual                      |   |    |        |
|                       |                   | <ul> <li>Automatic</li> </ul> |   |    |        |
|                       | Description:      |                               |   |    |        |
| Function block        | Data blocks (DBs) | save program data.            |   |    |        |
| Tunction block        |                   |                               |   |    |        |
|                       |                   |                               |   |    |        |
|                       |                   |                               |   |    |        |
| FC                    |                   |                               |   |    |        |
| Function              |                   |                               |   |    |        |
|                       |                   |                               |   |    |        |
|                       |                   |                               |   |    |        |
|                       |                   |                               |   |    |        |
| Data block            |                   |                               |   |    |        |
|                       | More              |                               |   |    |        |
| > Additional inform   | nation            |                               |   |    |        |
| Add new and open      |                   |                               |   | ОК | Cancel |
|                       |                   |                               |   |    |        |

In the Properties of the data block, under "Attributes" you enable the "Optimized block access" option.

Data blocks with optimized access do not have a specifically defined structure. The data elements receive only one symbolic name in the declaration and no fixed address in the block. The elements are automatically arranged in the available memory area of the block so that there are no gaps in the memory. In this way the memory capacity is optimally used.

Tags in these data blocks are identified by their symbolic name. In order to address the tags you enter the symbolic names of the tags.

| Figure 3-11                                                                                        |                                                                                                    |
|----------------------------------------------------------------------------------------------------|----------------------------------------------------------------------------------------------------|
| OPC_DATA [DB1]                                                                                     | ×                                                                                                    |
| General<br>Information<br>Time stamps<br>Compilation<br>Protection<br>Attributes<br>Download witho | Attributes<br>Only store in load memory<br>Data block write-protected in the device<br>Optimized block access |
|                                                                                                    | OK Cancel                                                                                                    |

### Define static tag in the data block

Define 4 static tags of the "Bool" data type in the DB1 "OPC\_DATA".

- In the Project tree you go to the "Program Blocks" folder and double-click the data block DB1 "OPC\_DATA". The data block DB1 "OPC\_DATA" opens in the working area.
- 2. Insert 4 static tags of the "Bool" data type in the data block DB1 "OPC\_DATA".
  - Static01
  - SetStatic01
  - ResetStatic01
  - OutputStatic01
- 3. Click the "Compile" button.

### Figure 3-12

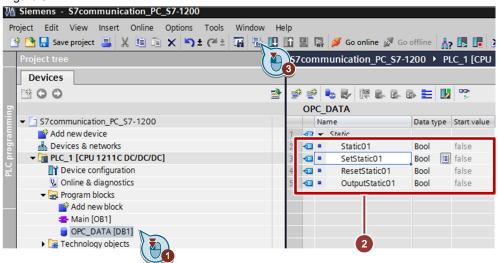

© Siemens AG 2015 All rights reserved

### Create Main [OB1]

In the "Program blocks" folder, you double-click the "Main [OB1]" block to open the corresponding dialog window.

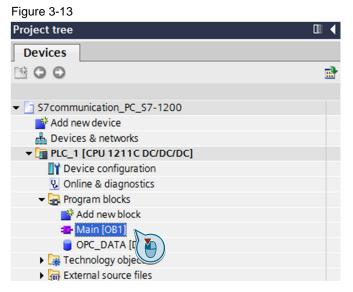

Create the program as shown in <u>Figure 3-14</u>. The bit links are in the "Instructions" task card under "Basic instructions > Bit links".

Use drag-and-drop to add the normally open contact, the flip-flop and the Assignment to Network 1 of the "Main [OB1]" block.

Assign the tags assigned in <u>Table 3-1</u> to the flip-flop, to the normally open contact at inputs S and R of the flip-flop and to the assignment at output Q of the flip-flop.

Click the "Compile" button.

| Symbolic name of the tag  | Description                                 |  |  |
|---------------------------|---------------------------------------------|--|--|
| "OPC_DATA".SetStatic01    | SR flip-flop input S: Normally open contact |  |  |
| "OPC_DATA".ResetStatic01  | SR flip-flop input R: Normally open contact |  |  |
| "OPC_DATA".Static01       | SR variable                                 |  |  |
| "OPC_DATA".OutputStatic01 | SR flip-flop output Q: Assignment           |  |  |

| Inication_PC_S7-1200 + PLC_1 [CPU 1211C DC/DC/DC] + Program blocks + Main [OB1] 🛛 🗕 🖬 🗮 🗡 | Instructions         |                            |
|-------------------------------------------------------------------------------------------|----------------------|----------------------------|
|                                                                                           | Options              |                            |
| (# (# 2 = 🖉 = 🖉 = = 🖓 = = 🖓 😢 😡 🖉 🕼 🐨 🔢 🖂                                                 |                      |                            |
| Block interface                                                                           | > Favorites          |                            |
|                                                                                           | ✓ Basic instructions |                            |
|                                                                                           | Name                 | Description                |
| ▼ Block title: "Main Program Sweep (Cycle)"                                               | 🕨 🛄 General          |                            |
| Comment                                                                                   |                      |                            |
|                                                                                           | HI                   | Normally open contact [Sł  |
| Network 1:                                                                                | HI //                | Normally closed contact [! |
| Comment                                                                                   | HI  NOT              | Invert RLO                 |
|                                                                                           | 0( )                 | Assignment [Shift+F7]      |
| "OPC_DATA".                                                                               | ···()                | Negate assignment          |
| "OPC_DATA". Static01 "OPC_DATA".                                                          | (R)                  | Reset output               |
| SetStatic01 SR OutputStatic01                                                             | (S)                  | Set output                 |
|                                                                                           | O SET_BF             | Set bit field              |
|                                                                                           | O RESET_BF           | Reset bit field            |
|                                                                                           | E SR                 | Set/reset flip-flop        |
| "OPC_DATA".                                                                               | E RS                 | Reset/set flip-flop        |
| ResetStatic01                                                                             | HI  P                | Scan operand for positive  |
| R1                                                                                        | HI  N                | Scan operand for negative  |
|                                                                                           | 🗉(P)                 | Set operand on positive si |

. . .

## 3.2 Configuration of the PC Station

Before you start configuring the PC station in the TIA Portal, determine or change the IP address of the network card via which the PC station is connected to the S7-1200. You enter the IP address and subnet mask of the network card when you configure the PC station in the TIA Portal.

### Determine and change the IP address and subnet mask of the network card

In Windows you open the "Network and Sharing Center" and select the "Change adapter settings" function. Open the Properties dialog of the network card via which the PC station is connected with the S7-1200.

In this example the network card receives the IP address 192.168.0.10 and subnet mask 255.255.255.0.

| ΓĮ | gure 3-15                                                                                                    |  |  |  |  |  |
|----|----------------------------------------------------------------------------------------------------|--|--|--|--|--|
| Ir | Internet Protocol Version 4 (TCP/IPv4) Properties                                                                                                    |  |  |  |  |  |
|    | General                                                                                                    |  |  |  |  |  |
|    | You can get IP settings assigned automatically if your network<br>supports this capability. Otherwise, you need to ask your network<br>administrator for the appropriate IP settings. |  |  |  |  |  |
|    | Obtain an IP address automatically                                                                                                    |  |  |  |  |  |
|    | O Use the following IP address:                                                                                                    |  |  |  |  |  |
|    | IP address: 192 . 168 . 0 . 10                                                                                                    |  |  |  |  |  |
|    | Subnet mask: 255 . 255 . 255 . 0                                                                                                    |  |  |  |  |  |
|    | Default gateway:                                                                                                    |  |  |  |  |  |
|    | Obtain DNS server address automatically                                                                                                    |  |  |  |  |  |
|    | Use the following DNS server addresses                                                                                                    |  |  |  |  |  |
|    | Preferred DNS server:                                                                                                    |  |  |  |  |  |
|    | Alternate DNS server:                                                                                                    |  |  |  |  |  |
|    | Validate settings upon exit Advanced                                                                                                    |  |  |  |  |  |
|    | OK Cancel                                                                                                    |  |  |  |  |  |

# **NOTE** The IP address configured for the PC station in the TIA Portal must match the IP address set in Windows.

If you are not using a router, then the IP addresses of the PC station and the S7-1200 CPU must be in the same subnet.

### Setting the PG/PC interface

Go to the Control Panel and start the configuration program "Set PG/PC Interface": "Start > Settings > Control Panel > Set PG/PC Interface".

In the "Access Point of the Application" list box you select the access point "S7ONLINE".

In the "Interface Parameter Assignment Used" list box you select the network card with TCP/IP to which the S7-1200 CPU is connected.

| Set PG/PC Interface                                                                        |             |  |  |  |  |  |
|--------------------------------------------------------------------------------------------|-------------|--|--|--|--|--|
| Access Path LLDP / DCP PNIO Adapter Info                                                   |             |  |  |  |  |  |
| Access Point of the Application:                                                           |             |  |  |  |  |  |
| S70NLINE (STEP 7)> Intel(R) 82579LM Gigabit Network Connection. T                          |             |  |  |  |  |  |
| (Standard for STEP 7)                                                                      |             |  |  |  |  |  |
| Interface Parameter Assignment Used:                                                       |             |  |  |  |  |  |
| Intel(R) 82579LM Gigabit Network Connection.                                               | Properties  |  |  |  |  |  |
| CP5711.FWL_FAST_LOAD.1                                                                     |             |  |  |  |  |  |
| CP5711.MPI.1 <active></active>                                                             | Copy        |  |  |  |  |  |
| Imal Intel(R) 82579LM Gigabit Network Conne<br>Imal Intel(R) 82579LM Gigabit Network Conne | Delete      |  |  |  |  |  |
| 4 III >                                                                                    | Delete      |  |  |  |  |  |
| (Parameter assignment of your NDIS-CP                                                      |             |  |  |  |  |  |
| withTCP/IP protocol (RFC-1006))                                                            |             |  |  |  |  |  |
|                                                                                            |             |  |  |  |  |  |
|                                                                                            |             |  |  |  |  |  |
|                                                                                            |             |  |  |  |  |  |
|                                                                                            |             |  |  |  |  |  |
| ОК                                                                                         | Cancel Help |  |  |  |  |  |

### Add a PC station

In the TIA Portal you open the project that contains the configuration for the S7-1200 station.

In the Project tree, double-click the "Add new device" item. The "Add new device" dialog opens.

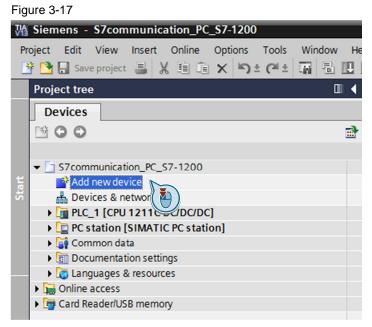

- 1. Click the "PC systems" button in the working area.
- 2. Go to "PC systems > PC general" and select the "PC station" item.
- 3. Click the "OK" button to add a PC station named "PC Station" to your project.

| Figure 3-7 | 8 |
|------------|---|
|------------|---|

| Add new device                             |                                                                                                    |                                                                    | ×                                                           |
|--------------------------------------------|----------------------------------------------------------------------------------------------------|--------------------------------------------------------------------|-------------------------------------------------------------|
| Device name:                               |                                                                                                    |                                                                    |                                                             |
| PC station                                 |                                                                                                    |                                                                    |                                                             |
| Controllers<br>HMI<br>PC systems<br>Drives | PC systems     PC general     PC station     Industrial PCs     SIMATIC S7 Em     Controller     SINUMERIK operator components     SINUMERIK operator components     SINUMERIK operator components     SINUMERIK operator components     User application     SIMATIC HMI application     User applications | Device:<br>Order no.:<br>Version:<br>Description:<br>SIMATIC PC st | SIMATIC PC station<br>SIMATIC PC-Station<br>V1.0 V<br>ation |
| Open device view                           |                                                                                                    |                                                                    | OK Cancel                                                   |

### Open the "Device View" of the PC station in the Devices and Networks editor

In the Project tree, navigate to the device folder of the PC station, "PC Station [PC station]", for example. The device folder contains structured objects and actions that belong to the device.

In the device folder double-click the "Device configuration" object to open the "Device View" of the PC station in the Devices and Networks editor.

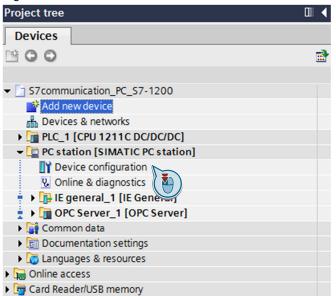

### Configure user application and communication module of the PC station

In the "Device View" of the PC station you configure and parameterize the modules of the PC station.

- 1. In the Hardware Catalog, the "Catalog" palette contains the user applications and communication modules which you can configure in the PC station. Mark the "IE General" communication module.
- 2. Using drag-and-drop you add the "IE General" communication module to Slot 1 of the PC station.

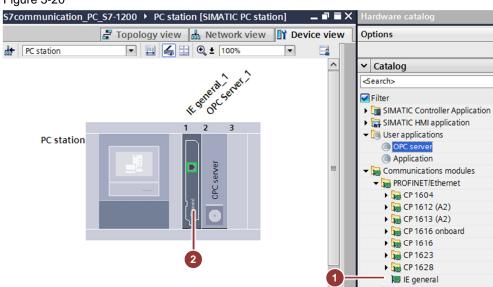

- 1. In the Hardware catalog you go to the "Catalog" palette and mark the user application "OPC Server".
- 2. In the "Information" palette you select the version "SW V12..." or higher for the OPC server. This ensures that an S7 connection is created later with access to optimized data blocks.
- 3. Add the "OPC server" user application to Slot 2 of the PC station.

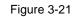

| <b>\$7</b> 0 | ommunication_PC_S7-1 | 1200  PC station [SIMATIC PC station] | ▁▝▌▋▏           | ×    | Hardware catalog                                                         |
|--------------|----------------------|---------------------------------------|-----------------|------|--------------------------------------------------------------------------|
|              |                      | 🛃 Topology view 📠 Network view        | / 🛐 Device view | ٦    | Options                                                                  |
| dt-          | PC station           | 💌 🖽 🛃 🔍 ± 83%                         | - 🖬             |      |                                                                          |
|              |                      | Keaneral and the second               | <u>~</u>        |      | ✓ Catalog                                                                |
|              |                      | eral ever                             |                 |      | <search></search>                                                        |
|              |                      | K CREINC ST                           |                 |      | 🛃 Filter                                                                 |
|              |                      | 1 2 3                                 |                 |      | C general                                                                |
|              | PC-Station           |                                       |                 |      | Image: SIMATIC Controller Application     Image: SIMATIC HMI application |
|              |                      |                                       |                 |      | let applications                                                         |
|              |                      | OPC server                            | 1-              | -    | OPC server                                                               |
|              |                      |                                       |                 |      | Application                                                              |
|              |                      |                                       |                 |      | Communications modules                                                   |
|              |                      |                                       |                 |      |                                                                          |
|              |                      |                                       |                 |      |                                                                          |
|              |                      | ß                                     | -               | 2    |                                                                          |
|              |                      |                                       | <b>•</b>        | vice |                                                                          |
|              |                      |                                       |                 | data |                                                                          |
|              |                      |                                       |                 |      |                                                                          |
|              |                      |                                       |                 |      | ✓ Information                                                            |
|              |                      |                                       |                 |      | Device: OPC                                                              |
|              |                      |                                       |                 |      | Server                                                                   |
|              |                      |                                       |                 |      | 0                                                                        |
|              |                      |                                       |                 |      |                                                                          |
|              |                      |                                       |                 |      | OPC server                                                               |
|              |                      |                                       |                 |      |                                                                          |
|              |                      |                                       |                 | 1    | Order no.: OPC Server                                                    |
|              |                      |                                       | 2               |      | Version: SW V12                                                          |

### Define IP address and assign subnet

In the Project tree, double-click the "Devices and Networks" item. The Devices and Networks editor opens.

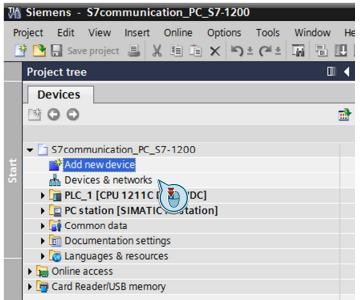

- 1. In the Network View or Device View of the Devices and Networks editor you mark the network card in the PC station.
- The properties of the network card are displayed in the inspector window. Go to the "General" tab and in the area navigation you select the "PROFINET interface > Ethernet addresses" item.
- 3. In this example you enter the IP address 192.168.0.10 and subnet mask 255.255.255.0 for the network card.
- 4. Select the subnet that you have already assigned to the S7-1200 CPU and assign it also to the network card of the PC station.

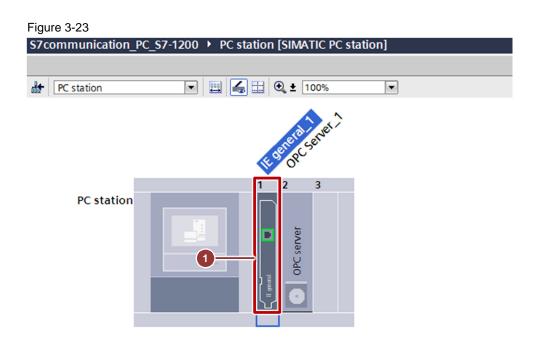

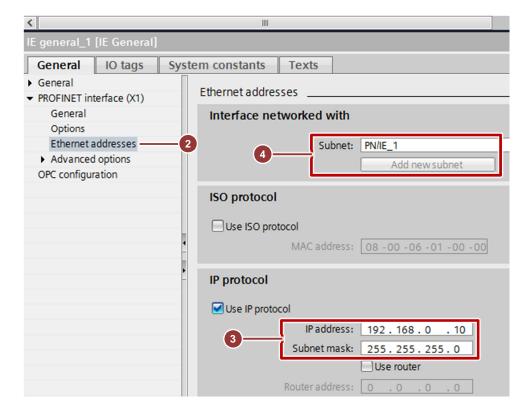

# **NOTE** The IP address configured for the PC station in the TIA Portal must match the IP address set in Windows.

If you are not using a router, then the IP addresses of the PC station and the S7-1200 CPU must be in the same subnet.

Entry-ID: 39960679, V1.2, 07/2015

The connection between the subnet, PN/IE\_1, for example, and the S7-1200 and the PC station is now displayed in the "Net View" of the hardware and device editor.

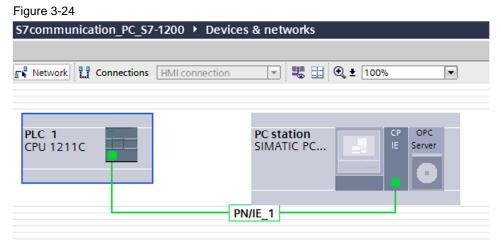

### Use symbols

- 1. In the Network View or Device View of the Devices and Networks editor you mark the OPC server in the PC station.
- The properties of the OPC server are displayed in the inspector window. Go to the "General" tab and in the area navigation you select the "S7 > OPC tags" item.
- 3. Select the "All" option.

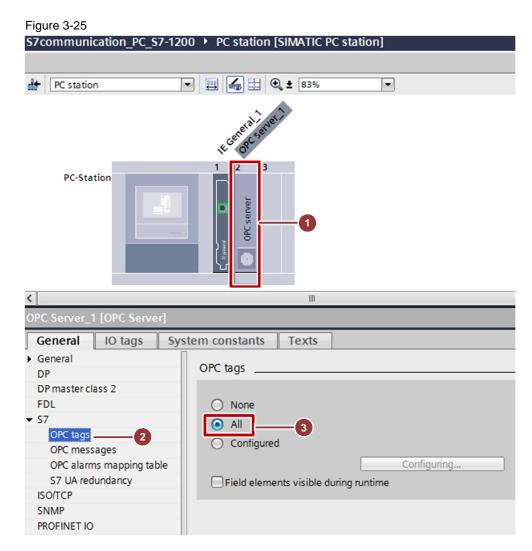

## 3.3 Configure the S7 Connection

### 3.3.1 Add the S7 Connection

In the Project tree, double-click the "Devices and Networks" item to open the Devices and Networks editor.

- 1. In the toolbar of the Network View, click the "Connections" icon to switch to the mode for setting the connections.
- 2. In the drop-down list box you select "S7 connection" as connection type.

- 1. In the graphical area of the Network View, click the OPC server in the PC station and connect it to the S7-1200 CPU.
- 2. In the Network View, the S7 connection is displayed in the graphical area. Figure 3-27

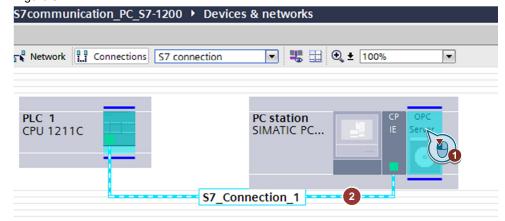

# 3.3.2 Display and Change Properties of the S7 Connection in the Inspector Window

- 1. In the table area of the Network view you open the "Connections" table. The S7 connection just configured is displayed.
- 2. Select the displayed S7 connection. The properties of the S7 connection are displayed in the inspector window.

### **General properties**

- 3. Go to the "General" tab and in the area navigation you select the "General" item to display the connection path.
- 4. The S7 connection is between the OPC server and the S7-1200 CPU.

| Network overview C          | onnections I/O co | mmunicati VPN          | 1                |       |          |                    |                            |
|-----------------------------|-------------------|------------------------|------------------|-------|----------|--------------------|----------------------------|
| - Y Local connection name   | Local end point   | Local ID (hex)         | Partner ID (hex) |       |          | Connection type    |                            |
| S7_Connection_1             | OPC Server_1      | S7_Connection_1        |                  | PLC_1 |          | S7 connection      |                            |
| Connection_1 [S7 connection | on]               | _                      | -                | _     |          | Rroperties         | 🗓 Info 追 🗓 Diagno          |
| General IO tags Syst        | em constants Tex  | ts                     |                  |       |          |                    |                            |
| General Local ID            | General           |                        |                  |       |          |                    |                            |
| Special connection prope    | Connection        |                        |                  |       |          |                    |                            |
| Address details             | connection        |                        |                  |       |          |                    |                            |
| OPC                         | Name:             | S7_Connection_1        |                  |       |          |                    |                            |
|                             | Connection path   |                        |                  |       |          |                    |                            |
|                             |                   | Local                  |                  |       | P        | artner             |                            |
|                             |                   | OPC<br>Server          |                  |       |          |                    |                            |
|                             |                   | <b>•</b>               |                  |       |          |                    |                            |
|                             | End point:        | OPC Server_1           |                  |       | P        | 'LC_1              |                            |
|                             | Interface:        | IE General_1, PROFINET | interface[IE1]   | •     | F        | LC_1, PROFINET-Sch | nittstelle_1[X1 : PN(LAN)] |
| 4                           | Interface type:   | Ethernet               |                  |       | E        | thernet            |                            |
|                             | Subnet:           | PN/IE_1                |                  |       | <b>•</b> | N/IE_1             |                            |
|                             | Address           | 192.168.0.10           |                  |       | 1        | 92.168.0.5         |                            |

- 1. Go to the "General" tab and in the area navigation you select the "Special connection properties" item.
- Here you see a display of the special connection properties of the local end point, "Active connection establishment", for example. You cannot change this option because it is a unilaterally configured S7 connection. In this example, the OPC server must actively establish the S7 connection. The communication partner, the S7-1200 CPU, participates passively in establishing the connection.

| Network overview Co                                                        | nnections I/O co | ommunicati          | VPN |                  |         |  |                |
|----------------------------------------------------------------------------|------------------|---------------------|-----|------------------|---------|--|----------------|
| Local connection name                                                      | Local end point  | Local ID (hex)      |     | Partner ID (hex) | Partner |  | Connection typ |
| 57_Connection_1                                                            | OPC Server_1     | S7_Connection_1     |     |                  | PLC_1   |  | S7 connection  |
|                                                                            |                  |                     |     |                  |         |  |                |
|                                                                            |                  |                     |     |                  |         |  |                |
| S7_Connection_1 [S7 connectio                                              | n]               |                     |     |                  |         |  | Report         |
| General IO tags Syste                                                      | em constants Te  | xts                 |     |                  |         |  |                |
| General                                                                    | Special connect  | ion properties      |     |                  |         |  |                |
| Local ID                                                                   |                  |                     |     |                  |         |  |                |
| <ul> <li>Special connection properties</li> <li>Address details</li> </ul> | Local end poin   | nt                  |     |                  |         |  |                |
| OPC 2                                                                      |                  |                     |     |                  |         |  |                |
|                                                                            |                  | ction establishment |     |                  |         |  |                |
|                                                                            |                  |                     |     |                  |         |  |                |
|                                                                            | Send operation   | ig mode messages    |     |                  |         |  |                |

- 1. Go to the "General" tab and in the area navigation you select the "Address details" item.
- 2. Here you have a display of the local end point, the partner end point and the TSAP of both end points.

|            | Network overview C            | connections I/O co | mmunicati VPN              |                     |       |                  |        |
|------------|-------------------------------|--------------------|----------------------------|---------------------|-------|------------------|--------|
| view       | Local connection name         | Local end point    | Local ID (hex)             | Partner ID (hex) Pa | rtner | Connection type  |        |
| vork       | S7_Connection_1               | OPC Server_1       | S7_Connection_1            |                     | PLC_1 | S7 connection    |        |
| Neth       |                               |                    |                            |                     |       |                  |        |
|            |                               |                    |                            | _                   |       |                  | 1      |
| <b>S</b> 7 | _Connection_1 [S7 connecti    | on]                |                            |                     |       | Roperties        | 🔄 Info |
|            | General IO tags Sys           | tem constants Tex  | ts                         |                     |       |                  |        |
|            | General                       | Address details    |                            |                     |       |                  |        |
|            | Special connection properties |                    |                            |                     |       |                  |        |
|            | Address details               |                    | Local                      |                     |       | Partner          |        |
|            | OPC                           | End poir           | nt: OPC Server_1           |                     |       | PLC_1            |        |
|            |                               | Rack/slo           | ot:                        |                     |       | 0                |        |
|            |                               | Connection re      | s                          |                     |       |                  |        |
|            |                               | (he)               | 0:                         |                     |       |                  |        |
|            |                               | (he)               | k):<br>P: SNOPCC0002000001 |                     |       | SIMATIC-ROOT-OTH |        |
|            |                               | (he)               |                            |                     |       | SIMATIC-ROOT-OTH |        |

## 3.4 Compile and Download the Configuration and User Program of the S7-1200

| Table 3-2 |                                                                                                    |
|-----------|----------------------------------------------------------------------------------------------------|
| No.       | Description                                                                                                    |
| 1.        | In the Project tree you mark the device folder of the S7-1200 CPU. In the toolbar you click the "Compile" button.<br>The hardware configuration and the software of the S7-1200 are compiled. |
|           | M Siemens - S7communication_PC_S7-1200                                                                                                    |
|           | Project Edit View Insert Online Options Tools Window Help<br>😚 🎦 🔒 Save project 🚇 🔏 🗐 👔 🗙 🏷 ± 💜 ± 🖓 🔩 🖳 🔛 🔛 💋                                                                                 |
|           | Project tree                                                                                                    |
|           |                                                                                                    |
|           | ✓ S7communication_PC_S7-1200                                                                                                    |
|           | Add new device                                                                                                    |
|           | ▶ [] PLC_1 [CPU 1211C DC/DC/DC]                                                                                                    |
|           | Le PC station [SIMATIC PC station]     Eif Common data                                                                                                    |
|           | Documentation settings                                                                                                    |
|           | Languages & resources                                                                                                    |
|           | Online access                                                                                                    |
|           | Card Reader/USB memory                                                                                                    |

| No. | Description                                                                                                    |
|-----|----------------------------------------------------------------------------------------------------|
| 2.  | In the Project tree you mark the device folder of the S7-1200 CPU. In the toolbar you click the "Download to device" button to download the project into the S7-1200 CPU.                                                                                                    |
|     | The "Extended download to device" or "Load preview" dialog opens automatically.                                                                                                    |
|     | Magnetic Signature Signature Signatu |
|     | Project Edit View Insert Online Options Tools Window Help                                                                                                    |
|     | 📑 🎦 🔚 Save project 📕 🐰 🏢 🗎 🗙 🏷 🛨 (P ± 🗔 🖥 🖳 🛄 🖳 🌌                                                                                                    |
|     | Project tree                                                                                                    |
|     | Devices                                                                                                    |
|     |                                                                                                    |
|     |                                                                                                    |
|     | ✓ S7communication_PC_S7-1200                                                                                                    |
|     | Add new device                                                                                                    |
|     | DEVICES & DEVICES                                                                                                    |
|     | C Station [SIMATIC PC station]                                                                                                    |
|     | 🕨 🙀 Common data                                                                                                    |
|     | Documentation settings                                                                                                    |
|     | Languages & resources                                                                                                    |
|     | Online access                                                                                                    |
|     | Card Reader/USB memory                                                                                                    |

| No. |                                                                                                    | Description                                                                                                    |                                                                                                    |                                 |                                                  |                        |                         |  |
|-----|----------------------------------------------------------------------------------------------------|----------------------------------------------------------------------------------------------------|----------------------------------------------------------------------------------------------------|---------------------------------|--------------------------------------------------|------------------------|-------------------------|--|
| 3.  | <ul> <li>Type of</li> <li>PG/PC i</li> <li>Connec<br/>PN/IE_1</li> <li>Enable the</li> <li>Click the "S<br/>"Compatib</li> </ul> | PG/PC to the<br>ollowing set<br>the PG/PC i<br>interface: Ne<br>tion to interfa<br>I, for example<br>"Show all c<br>Start search" | SIMATIC S7-2<br>tings:<br>nterface: PN/IE<br>etwork card of t<br>ace/subnet: Su<br>e<br>ompatible devi<br>' button. The S<br>target subnet: | E<br>he l<br>bne<br>ces<br>7-1: | CPU F<br>PG/PC<br>t of the<br>' option<br>200 CP | S7-1200 CF             | t.<br>PU,               |  |
|     | Extended download                                                                                                    | to device                                                                                                    |                                                                                                    | _                               | _                                                |                        |                         |  |
|     |                                                                                                    | Configured access                                                                                                    | _                                                                                                    |                                 |                                                  |                        |                         |  |
|     |                                                                                                    | Device<br>PLC_1                                                                                                    | CPU 1211C DC/D 1                                                                                                    | lot<br>X1                       | Type<br>PN/IE                                    | Address<br>192.168.0.5 | Subnet<br>PN/IE_1       |  |
|     |                                                                                                    |                                                                                                    | Type of the PG/PC interf                                                                                                    |                                 | PN/IE                                            | 2579LM Gigabit Netw    | ork Connection 🔽 🕐 🔞    |  |
|     |                                                                                                    |                                                                                                    | Connection to interface/subnet: PN/E_1  1st gateway:                                                                                        |                                 |                                                  |                        |                         |  |
|     |                                                                                                    | Compatible device                                                                                                    | s in target subnet:                                                                                                    |                                 |                                                  | 2 Sho                  | wall compatible devices |  |
|     |                                                                                                    | Device<br>PLC_1                                                                                                    | Device type<br>CPU 1211C DC/D                                                                                                    | Type<br>PN/IE                   |                                                  | Address<br>192.168.0.5 | Target device<br>PLC_1  |  |
|     | ar and<br>p and<br>p ar                                                                                                    |                                                                                                    |                                                                                                    | PN/IE                           |                                                  | Access address         |                         |  |
|     | C club ( cp                                                                                                    |                                                                                                    |                                                                                                    |                                 |                                                  |                        |                         |  |
|     | Flash LED                                                                                                    |                                                                                                    |                                                                                                    |                                 |                                                  |                        |                         |  |
|     | Online status informatio                                                                                                    |                                                                                                    | i.                                                                                                    |                                 |                                                  |                        | Start search            |  |
|     | Online status information                                                                                                    | on retrieval completed                                                                                                    |                                                                                                    |                                 |                                                  |                        | Start search            |  |

| No.    | Description                                                                                                    |
|--------|----------------------------------------------------------------------------------------------------|
| No. 4. | <ul> <li>In the "Load preview" dialog you make the following settings.</li> <li>Select the "Stop all" action to stop the modules for downloading to the device.</li> <li>The device configuration is downloaded into the target device (S7-1200 CPU).</li> <li>The software and the text libraries are downloaded consistently to the target device (S7-1200 CPU).</li> <li>Click the "Load" button to start the download procedure.</li> </ul>                                                                                                    |
|        | <ul> <li>Stop modules The modules are stopped for downloading to device.</li> <li>Stop all</li> <li>Device configurati Delete and replace system data in target</li> <li>Download to device</li> <li>Software Download software to device</li> <li>Consistent download</li> <li>Text libraries Download all alarm texts and text list texts</li> <li>Consistent download</li> <li>Text libraries Download all alarm texts and text list texts</li> <li>Consistent download</li> <li>Text libraries Download all alarm texts and text list texts</li> <li>Consistent download</li> <li>Text libraries Download all alarm texts and text list texts</li> </ul>                                                                                                    |
| 5.     | In the "Load results" dialog you make the following settings.  1. Enable the action "Start all".  2. Click the "Finish" button to terminate the download procedure. The status LED of the S7-1200 CPU indicates the "RUN" mode after downloading.  1. Coad results  1. Enable the action after downloading to device the "RUN" mode after downloading.  1. Coad results  1. Enable the action after downloading to device completed without error.  1. Enable the start modules after downloading to device.  1. Enable the start modules after downloading to device.  1. Enable the start all the start all the start all the start all the start all the start all the start all the start all the start all the start all the start all the start all the start all the start all the start all the start all the start all the start all the start all |
|        |                                                                                                    |

## 3.5 Compile and Download the PC Station Configuration

### **Open the Station Configuration Editor**

In the Windows taskbar you double-click the "Station Configuration Editor" icon. The Station Configuration Editor opens.

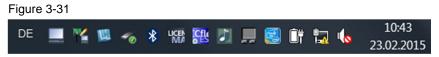

- 1. In the Station Configuration Editor you click the "Add..." button to add the modules, namely the OPC server and the network card, in accordance with the hardware configuration.
- 2. The modules are used at the following slots:
  - Slot 1: Network card
  - Slot 2: OPC server
- Click the "Station Name..." button to change the station names. The name of the PC station must be identical in the TIA Portal and in the Station Configuration Editor.
- 4. The station name "PC station" is used in this example.

| ·        |                |                |      |        |          |             | -    |
|----------|----------------|----------------|------|--------|----------|-------------|------|
| Station: | PC station 4   |                | Mode | e: R   | UN_P     |             |      |
| Index    | Name           | Туре           | Ring | Status | Run/Stop | Conn        | •    |
| 2 1      | 🌃 IE general_1 | IE General     |      |        | 0        |             |      |
| 2        | OPC Server_1   | OPC Server     |      | 1      | 0        | <u>ل</u>    |      |
| 3        |                |                |      |        |          |             |      |
| 4        |                |                |      |        |          |             |      |
| 5        |                |                |      |        |          |             |      |
| 6        |                |                |      |        |          |             | Ξ    |
| 7        |                |                |      |        |          |             |      |
| 8        |                |                |      |        |          |             |      |
| 9        |                |                |      |        |          |             |      |
| 10       |                |                |      |        |          |             |      |
| 11       |                |                |      |        |          |             |      |
| 12       |                |                |      |        |          |             |      |
| 13       |                |                |      |        |          |             |      |
| 14       |                |                |      |        |          |             |      |
| 15       |                |                |      |        |          |             |      |
| 16       |                |                |      |        |          |             |      |
| 17       |                |                |      |        |          |             |      |
| 18       |                |                |      |        |          |             |      |
| 19       |                |                |      |        |          |             |      |
| 20       |                |                |      |        |          |             | -    |
|          |                |                |      |        |          |             |      |
|          | Add            | Edit           |      | Delete |          | Ring ON     |      |
| Sta      | ation Name     | Import Station |      |        |          | Disable Sta | tion |

#### 2 22 **—**:-

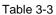

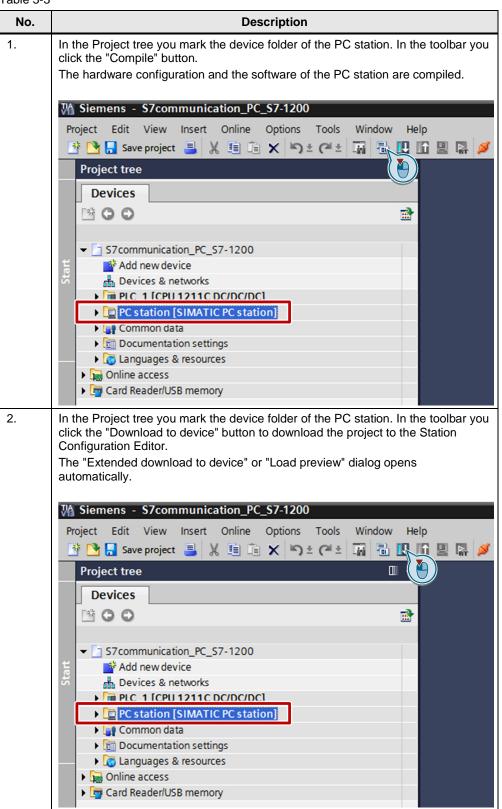

|    |                                                                                                    | Description                                                                                                    |                                                                                                    |                                                                                        |                                                                               |                           |  |  |
|----|----------------------------------------------------------------------------------------------------|----------------------------------------------------------------------------------------------------|----------------------------------------------------------------------------------------------------|----------------------------------------------------------------------------------------|-------------------------------------------------------------------------------|---------------------------|--|--|
| i. | <ul> <li>path from the F</li> <li>Make the</li> <li>Type of</li> <li>PG/PC</li> <li>Connec</li> <li>PN/IE_</li> <li>Disable th</li> <li>Click the "</li> <li>displayed</li> <li>From the '</li> <li>card of the</li> </ul> | PG/PC to the<br>following setti<br>the PG/PC ir<br>interface: Net<br>ction to interfa<br>1, for example<br>e "Show all co<br>Start search"<br>in the "Compa | PC station h<br>ngs:<br>iterface: PN/<br>work card of<br>ce/subnet: S<br>ompatible de<br>button. The<br>atible device | as to be s<br>IE<br>f the PG/F<br>subnet of f<br>evices" op<br>network c<br>s in targe | et.<br>PC<br>the PC station,<br>tion.<br>eard of the PC s<br>t subnet:" list. |                           |  |  |
|    | Extended download                                                                                                    | Configured access n<br>Device<br>IE general_1                                                                                                    | odes of "PC station"<br>Device type<br>IE general<br>Type of the PG/PC into<br>PG/PC into<br>nection to interface/s   | erface: 💹 Inte                                                                         | E 192.168.0.1(<br>IE<br>El(R) 82579LM Gigabit Netv                            |                           |  |  |
|    |                                                                                                    |                                                                                                    |                                                                                                    |                                                                                        | 2 Show all compatible devices                                                 |                           |  |  |
|    |                                                                                                    | Compatible devices                                                                                                    | in target subnet:                                                                                                    |                                                                                        | <b>2</b> Sho                                                                  | ow all compatible devices |  |  |
|    |                                                                                                    | Device                                                                                                    | Device type                                                                                                    | Туре                                                                                   | Address                                                                       | Target device             |  |  |
|    | Flash LED                                                                                                    | -                                                                                                    | -                                                                                                    | Type<br>PN/IE<br>PN/IE                                                                 |                                                                               |                           |  |  |

| No. |                |              |                                        | Description                                                |                    |
|-----|----------------|--------------|----------------------------------------|------------------------------------------------------------|--------------------|
| 4.  |                | dure<br>evie | 9.                                     | log you click the "Load" button to star                    | t the download     |
|     | Status         | 1            | Target                                 | Message                                                    | Action             |
|     | +[]            | <b>\$</b>    | <ul> <li>PC station</li> </ul>         | Ready for loading.                                         |                    |
|     |                | 4            | Different modules                      | Differences between configured and target modules (online) |                    |
|     |                | ٢            | <ul> <li>Device configurati</li> </ul> | Delete and replace system data in target                   | Download to device |
|     | <              | _            |                                        | III                                                        | >                  |
|     |                |              |                                        | Finish                                                     | Refresh            |
|     |                |              |                                        |                                                            |                    |
| 5.  | Comm<br>config |              |                                        | Station is completed after downloadi                       | ng of the          |

## 3.6 OPC Scout V10

In this example the OPC Scout V10 is used as the OPC client. Using the OPC client you can access the data of the S7-1200 CPU via the OPC server.

Start the OPC Scout V10 by means of the Windows menu "Start > All Programs > Siemens Automation > SIMATIC > SIMATIC NET > OPC Scout V10".

### 3.6.1 Establish Connection to the OPC Server

Start the UA server: opc.tcp://s3sidemo-PC:4850 [OPC.Simatic NET.S7OPT]. Figure 3-33

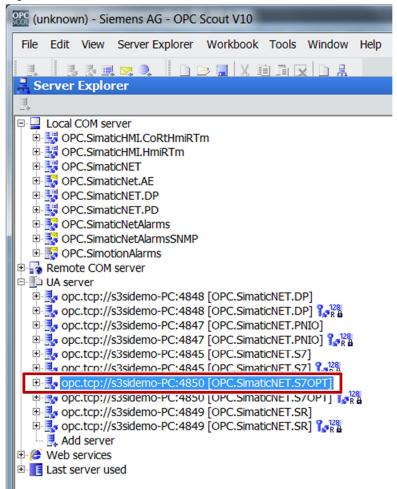

### 3.6.2 Symbolic Access

The symbols configured in the STEP 7 configuration (see section <u>3.2</u>) are displayed in the Server Explorer under "UA Server > opc.tcp://s3sidemo-PC:4850 [OPC.SimaticNET.S7OPT] > Objects > SYM: > S7-1200 Station\_1 > PLC\_1".

In this example we use the symbol table of the S7-1200 CPU, because an S7 connection to this CPU is configured for the OPC server. Here the symbols of the symbol table which refer to the data blocks (DB), markers, inputs and outputs, for example, are taken into account.

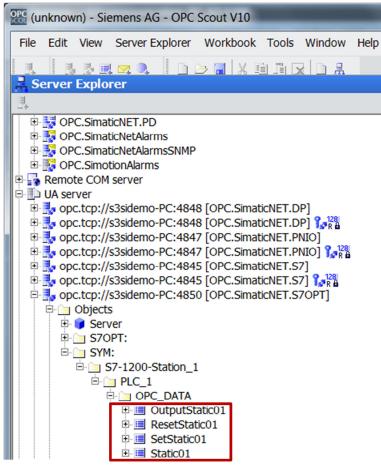

### **Create OPC items**

Add the OPC items below to the DA view.

Table 3-4

| OPC item                                            | Description                                                                                            |
|-----------------------------------------------------|----------------------------------------------------------------------------------------------------|
| SYM: S7-1200 station_1.PLC_1.OPC_DATA.Static01      | Via the OPC item you<br>monitor the "Static01" tag<br>in the data block<br>DB1 "DATA"                  |
| SYM: S7-1200 station_1.PLC_1.OPC_DATA.SetStatic01   | Via the OPC item you<br>monitor and control the<br>"SetStatic01" tag in the<br>data block DB1 "DATA"   |
| SYM: S7-1200 station_1.PLC_1.OPC_DATA.ResetStatic01 | Via the OPC item you<br>monitor and control the<br>"ResetStatic01" tag in the<br>data block DB1 "DATA" |

| OPC item                                             | Description                                                                                 |
|------------------------------------------------------|---------------------------------------------------------------------------------------------|
| SYM: S7-1200 station_1.PLC_1.OPC_DATA.OutputStatic01 | Via the OPC item you<br>monitor the<br>"OutputStatic01" tag in the<br>data block DB1 "DATA" |

| •        | Monitoring ON EL Gene                                                                                  | rate values | ON            |       | Ш         |
|----------|----------------------------------------------------------------------------------------------------|-------------|---------------|-------|-----------|
|          | ID                                                                                                    | Туре        | Access rights | Value | New value |
| -        | SYM: S7-1200-Station 1.PLC 1.OPC DATA.SetStatic01                                                      | bool        | RW            | False |           |
| <b>A</b> | STM: 57-1200-Stauon T.PLC T.OPC DATA.SetStaucor                                                        | 0001        |               |       |           |
| Ň        | SYM: S7-1200-Station 1.PLC 1.OPC DATA.setStatic01<br>SYM: S7-1200-Station 1.PLC 1.OPC DATA.setStatic01 | bool        | RW            | False |           |
|          |                                                                                                    |             |               |       |           |

### Monitor OPC items

Click the "Monitoring ON" button to monitor values of the OPC items. The values of the OPC items are displayed in the "Value" column.

| ∎¢ D     | re 3-36<br>A view 1                                     |              |               |                |           |
|----------|---------------------------------------------------------|--------------|---------------|----------------|-----------|
| •        | Monitoring ON                                           | rate values  | ON            |                | Ш         |
|          |                                                         |              |               |                |           |
|          | ID                                                      | Туре         | Access rights | Value          | New value |
| <b>.</b> | ID<br>SYM: S7-1200-Station 1.PLC 1.OPC DATA.SetStatic01 | Type<br>bool | Access rights | Value<br>False | New value |
| A        |                                                         |              |               |                | New value |
|          | SYM: S7-1200-Station 1.PLC 1.OPC DATA.SetStatic01       | bool         | RW            | False          | New value |

### Write values

 In the "New value" column you enter the value that you want to write to the S7-1200 CPU. Enter the values below in the "New value" column (see <u>Table 3-</u> <u>5</u>).

Table 3-5

| OPC item                                            | New value |
|-----------------------------------------------------|-----------|
| SYM: S7-1200 station_1.PLC_1.OPC_DATA.SetStatic01   | True      |
| SYM: S7-1200 station_1.PLC_1.OPC_DATA.ResetStatic01 | False     |

2. Click the "Write" button.

 The OPC items "SYM: S7-1200 Station\_1.PLC\_1.OPC\_DATA.Static01" and "SYM: S7-1200 Station\_1.PLC\_1.OPC\_DATA.OutputStatic01" are set to the value "true". The results of the write procedure are displayed in the "Value" column.

| 2 | Monitoring OFF Gener                                                                                     | rate values  | ON           |               | Ш             | Read    | Wr                           |
|---|----------------------------------------------------------------------------------------------------|--------------|--------------|---------------|---------------|---------|------------------------------|
|   | ID                                                                                                    | Туре         | Access right | Value         | New value     | Quality | Disp                         |
|   |                                                                                                    |              |              |               |               |         |                              |
|   | SYM: S7-1200-Station 1.PLC 1.OPC DATA.SetStatic01                                                        | bool         | RW           | True          | True 🛌        | -       | SetStatic01                  |
|   | SYM: S7-1200-Station 1.PLC 1.OPC DATA.SetStatic01<br>SYM: S7-1200-Station 1.PLC 1.OPC DATA.ResetStatic01 | bool<br>bool |              | True<br>False | True<br>False | -       | SetStatic01<br>ResetStatic01 |
|   |                                                                                                    |              |              |               |               |         |                              |

1. Enter the values below in the "New value" column (see Table 3-6).

Table 3-6

| OPC item                                            | New value |
|-----------------------------------------------------|-----------|
| SYM: S7-1200 station_1.PLC_1.OPC_DATA.SetStatic01   | False     |
| SYM: S7-1200 station_1.PLC_1.OPC_DATA.ResetStatic01 | True      |

- 2. Click the "Write" button.
- 3. The OPC items "SYM: S7-1200 Station\_1.PLC\_1.OPC\_DATA.Static01" and "SYM: S7-1200 Station\_1.PLC\_1.OPC\_DATA.OutputStatic01" are reset to the value "false". The results of the write procedure are displayed in the "Value" column.

| 2. | Beobachten AUS                                      | jenerieren | EIN            |       | μι         | Lesen           |
|----|-----------------------------------------------------|------------|----------------|-------|------------|-----------------|
|    | ID                                                  | Тур        | Zugriffsrechte | Wert  | Neuer Wert | Qualität        |
| À  | SYM: S7-1200-Station 1.PLC 1.OPC DATA.SetStatic01   | bool       | RW             | False | False      | - SetStatic01   |
|    | SYM: S7-1200-Station 1.PLC 1.OPC DATA.ResetStatic01 | bool       | RW 3           | True  | True       | - ResetStatic01 |
|    | SYM: S7-1200-Station 1.PLC 1.OPC DATA.Static01      | bool       | RW             | False |            | - Static01      |
| ÷. |                                                     |            |                |       |            |                 |